### **EKLER**

# **1. Ders İşleniş Örnekleri Hakkında Açıklamalar:**

Ekte sunulan materyallerden bazıları ve kullanımda sağlayacağı katkılar aşağıda sunulmuştur. Bu materyallerin kullanımında ihtiyaç duyulabilecek yazılım eklentileri parantez içerisinde belirtilmiştir.

- **1.** Animasyon, simülasyon ve appletler (Flash, java, silverlight vb.)
- **2.** Videolar ve sesler (Codec, quicktime, flash vb.)
- **3.** Kırmızı-Yeşil gözlükle izlenebilen üç boyutlu görüntüler ve ekran özellikleri
- **4.** Fotoğraflar
- **5.** Metin dosyaları (pdf okuyucu yazılımlar)

İnternet ortamının yoğun bir kaynak sağladığı düşünüldüğünde esnek ve zengin ders tasarımlarının yapılabileceği ve öğrencilerimize değişik modellemelerin sunulabileceği açıktır. Böylece zengin bir ortamda öğrenmenin gerçekleşeceği düşünülmektedir. Gerçek hayat, hareketli materyal ve teknoloji modellemelerinin öğrenmede etkin olduğu bilinmektedir.

# **MATEMATİK DERSİ ÖRNEK DERS İŞLENİŞİ**

**DERS**: Matematik

**SINIF:**7

**KONU:** Yapıların Yüzleri

# **ÖĞRENME ALANI**: Geometri

**KAZANIM:** Yüzlerinin farklı yönlerden görünümüne ait çizimleri verilen yapıları, birim küplerle oluşturur ve izometrik kağıda çizer.

**ARAÇ-GEREÇ**: Etkileşimli tahta ve öğrencilerin bilgisayar erişiminin olduğu bir sınıf, İnternet bağlantısı, şu web sayfalarındaki uygulamalar:

- http://illuminations.nctm.org/ActivityDetail.aspx?ID=125
- http://www.fi.uu.nl/toepassingen/02015/toepassing wisweb.en.html

**SÜRE**:40 dakika

# **GİRİŞ: (10 Dk)**

Aşağıdaki bilgi ders kitabından da yararlanılarak verilir.

Bir bina yapılırken önce bu binanın mimari çizimleri oluşturulur. Bu çizimlerde binanın farklı yönlerden görünümlerine yer verilir. Daha sonra binanın çizimlere uygun maketi yapılır. Çizimlere ve makete göre binanın inşasına başlanır. (*Ders kitabı, s. 211*)

Ders kitabında bulunan aşağıdaki soru öğrencilere yöneltilir.

Bir binayı oluştururken çizim ve maket yapmanın sağladığı kolaylıklar nelerdir? (*Ders kitabı, s. 211*)

Soruyla ilgili öğrencilerin düşünceleri alınır. Bu derste ne öğrenecekleri hakkında bilgi verilir.

Öğrencilerin önceki yıllardan izometrik çizim yapmayı hatırlayıp hatırlamadıkları kontrol edilir. Derste bir adet elektronik izometrik çizim aracı bir de küplerle yapı oluşturma aracı kullanılacaktır. Bu araçlardan birincisi (elektronik izometrik çizim aracı) açılır ve öğrencilerden de kendi bilgisayarlarında açmaları istenir:

<http://illuminations.nctm.org/ActivityDetail.aspx?ID=12>

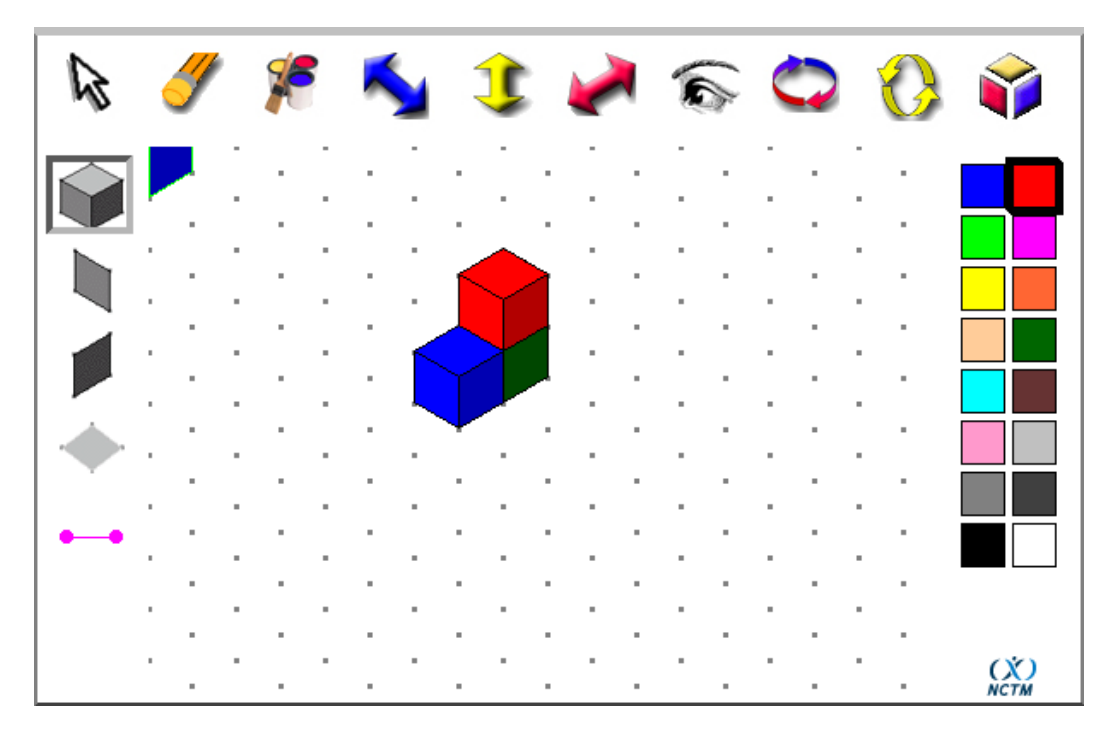

İzometrik çizim uygulamasının nasıl kullanıldığı hakkında kısa bilgi verilerek öğrencilerden bir süre serbest çalışmaları istenir. Örneğin; izometrik çizim aracını kullanarak istedikleri şekilleri oluşturmaları istenebilir. Öğrenciler uygulamaya yeterince uyum sağladıktan sonra esas çalışmaya geçilir.

# **DERSİN İŞLENİŞİ: (30 dk)**

Aşağıdaki adreste bulunan uygulamaya gidilir.

# [http://www.fi.uu.nl/toepassingen/02015/toepassing\\_wisweb.en.html](http://www.fi.uu.nl/toepassingen/02015/toepassing_wisweb.en.html)

Öğrencilerden de aynı sayfaya gitmeleri istenir. Sayfada İngilizce terimler olmakla birlikte çalışmayı yapabilmek için herhangi bir dil becerisi gerekmemektedir. Sayfada 10 adet soru bulunmaktadır. Her bir soruda küplerden oluşmuş bir şeklin önden (front), sağdan (right) ve üstten (top) görünümleri ekranın sol tarafında verilmektedir. Ekranın sağında bulunan bölgede fare tuşlarıyla küp ekleyerek (sol fare tuşu) veya çıkararak (sağ fare tuşu) farklı yönlerden görünümü verilen şeklin oluşturulması istenmektedir. Öğrenciler bu yapıyı çevirerek istedikleri yönden bakabileceklerdir.

Öğrencilerden bu soruları kendi başlarına yapmaları istenir. İlk şekilden sonra bütün sınıf şeklin nasıl oluşturulabileceğini tartışır. Öğrencilerden faklı düşünüş biçimlerini paylaşmaları istenir. Bu paylaşımlar yoluyla öğrenciler kendi stratejilerini de gözden geçirme şansı bulacaktır. Öğretmen, bu sırada kendisi strateji paylaşımı yapabilir. Örneğin şeklin önce üstten görünümünü bir katlı bir yapıyla oluşturmak iyi bir başlangıç olacaktır. Aşağıdaki şekilde birinci sorunun örnek bir çözümü verilmiştir.

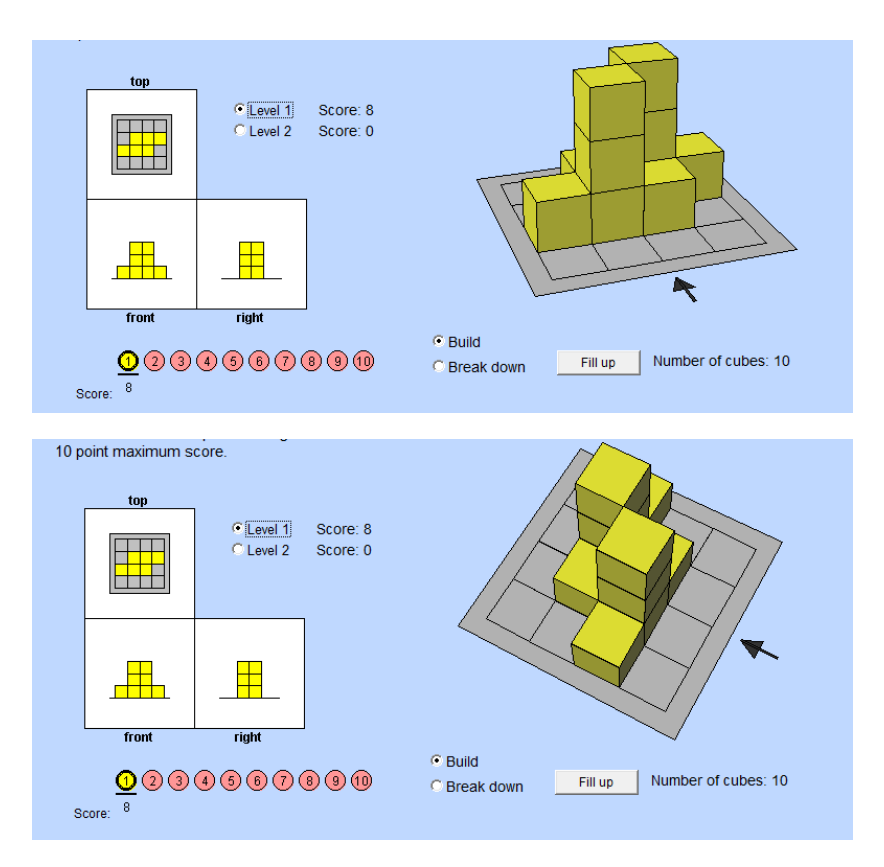

Oluşturdukları şekli diğer uygulamayı kullanarak izometrik çizim aracına aktarmaları istenir. İki aracı aynı anda kullanamayan çocuklar varsa bunlar izometrik çizimlerini kağıt üzerinde de yapılabilir.

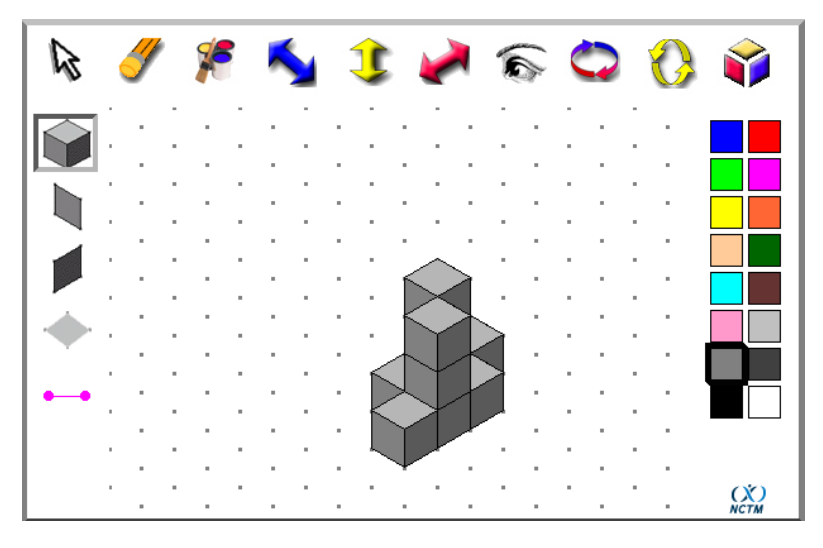

Bazı yapıların birden fazla cevabı olabilmektedir. Bunlar üzerinde sınıfta tartışılmalıdır.

Etkinlik sırasında bazı öğrencilerden yaptıkları çizimleri paylaşmaları istenir. Etkinliğin sonunda hangi stratejilerin daha kullanışlı ve etkili olduğu üzerine tartışma ortamı oluşturulur.

### **Değerlendirme:**

Ders sırasında gözlemler yapılır. Programı kullanma konusunda sorun yaşayan öğrenciler belirlenerek gerekli yardım verilir.

Öğrencilerin iki uygulamayı aynı anda kullanıp kullanamadıkları gözlenir. Eğer bu konuda sorun yaşayanlar varsa bu öğrenciler izometrik çizimlerini kağıt üzerinde de yapabilirler.

Öğrencilerin sistemdeki 10 sorudan kaçına **kendi başlarına** doğru cevap verdiği incelenir. Öğrencilerin etkinliğin başında daha fazla zamana ihtiyaçları vardır. Kendi başlarına çalışmaları bu aşamada çok önemlidir.

Öğrencilerin izometrik çizim aracını kullanıp kullanamadığı gözlenir. Ders sırasında gerekiyorsa hatırlatma yapılır.

# **MATEMATİK DERSİ ÖRNEK DERS PLANI**

**DERS**: Matematik

**SINIF:**7

**KONU:** Kartezyen Koordinat Sistemi

**ÖĞRENME ALANI**: Cebir

**KAZANIM:** İki boyutlu kartezyen koordinat sistemini açıklar ve kullanır.

**ARAÇ-GEREÇ**: Etkileşimli tahta ve öğrencilerin bilgisayar erişiminin olduğu bir sınıf, İnternet bağlantısı, GeoGebra yazılımı (www.geogebra.org)

**SÜRE**:40x2 dakika *(3 ders saatinde işlenecek konunun ilk iki saati)*

# **Giriş: (20 Dk)**

Aşağıdaki bilgi ders kitabından da yararlanılarak verilir.

Dünya üzerinde herhangi bir noktanın konumunu matematiksel olarak ifade edebilmek için o konumun enlem ve boylam bilgilerine gereksinim duyarız. Ekvator yatay eksendir. Başlangıç meridyeni ise dikey eksendir ve Greenwich'ten geçer. Eksenler arası uzaklığı göstermek için dereceler kullanılır. Örneğin; Ankara yaklaşık olarak 40° kuzey enlemi ve 33° doğu boylamında yer alır. (*Ders kitabı, s. 154*)

Bilgisayardan Google haritalar sayfası açılarak projeksiyon ile perdeye yansıtılır.

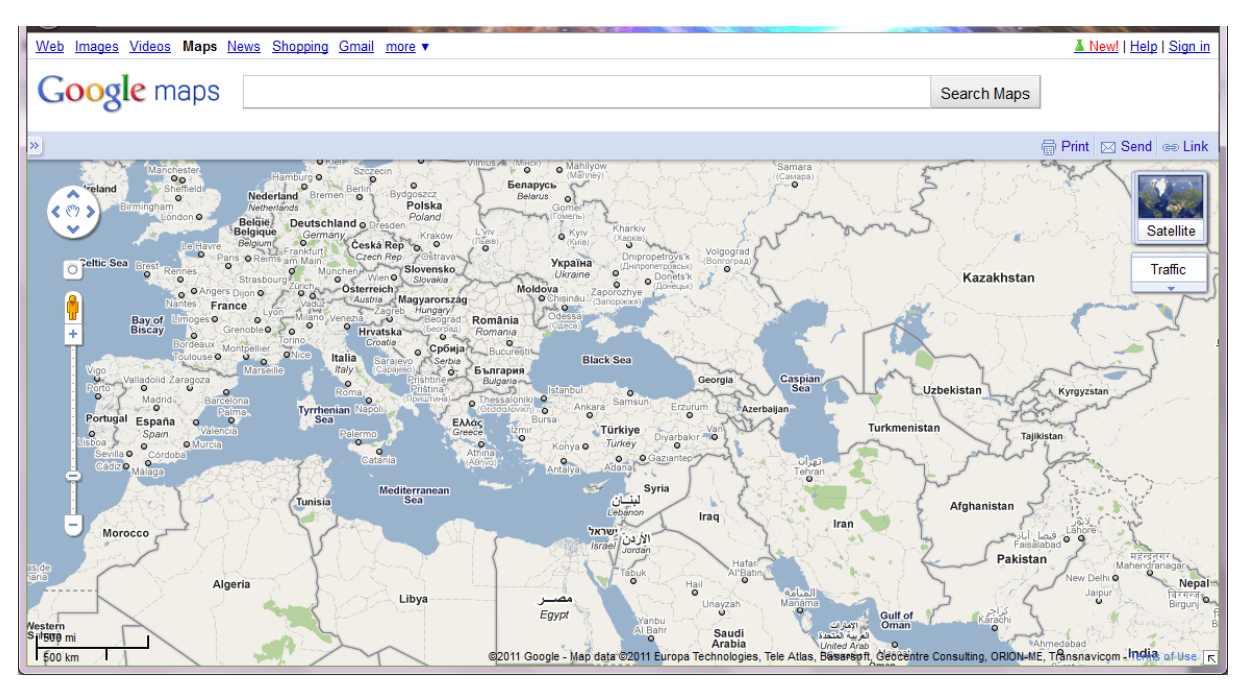

Google haritalar sayfasında bir yerin koordinatları yazıldığında tarama kutusuna yazıldığında harita doğrudan bu noktaya yönlenir. Aşağıdaki koordinatları tarama kutusuna yazarak "Ara" (Search) seçeneğine basılır. Yazılan koordinat ekranda bir ok ile belirtilecektir. Öğrencilerden bu noktaların nerede olduğunu bulmalarını istenir.

*Koordinat 1(TBMM):* 39.911673,32.850943

## *Koordinat 2 (Boğaziçi Köprüsü):* 41.045838,29.034026

*Koordinat 3 (Trabzon Havalimanı):* 40.995716,39.78595

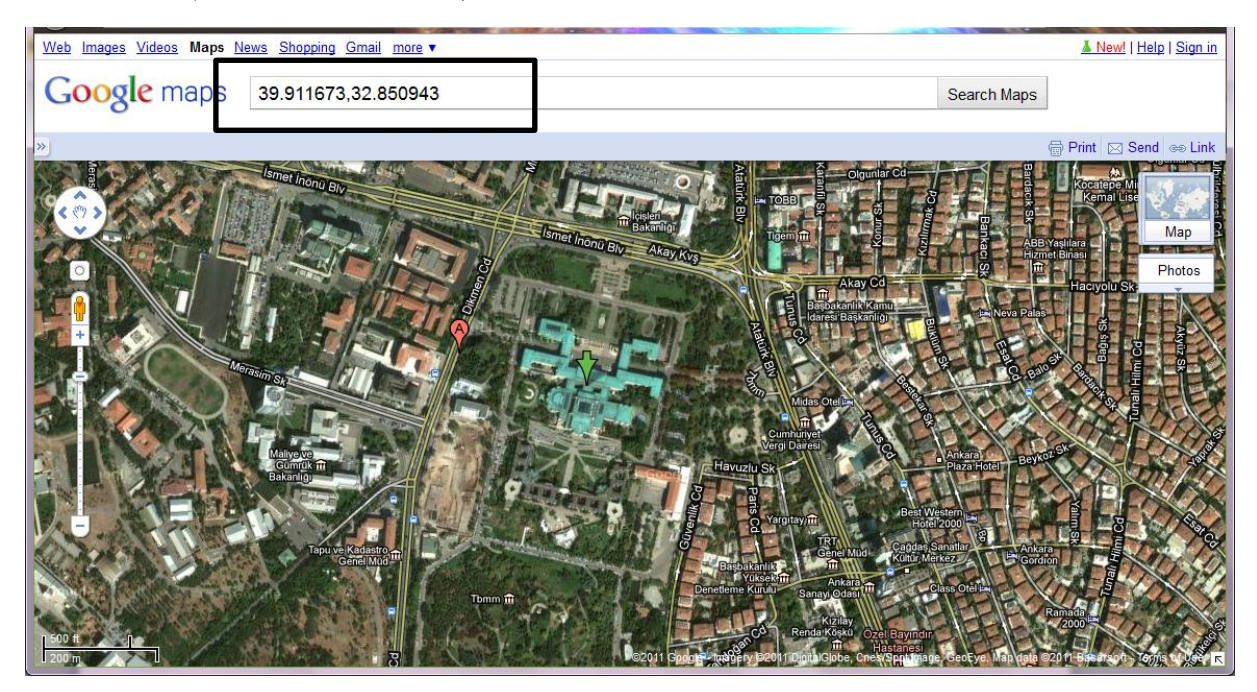

Harita üzerinde belirleyeceğiniz bir noktanın koordinatlarını bulmak için üzerinde farenin sağ tuşuna basarak gelen menüde en altta bulunan "Burada ne var?" seçeneği kullanılabilir. Noktanın koordinatları ekranda belirecektir. Bu şekilde öğrencilerle birlikte harita üzerinde keşiflere devam edilebilir.

Giriş etkinliğinin sonunda öğrencilerden koordinatların nasıl yazıldığına dikkat etmesi istenir. Koordinatların virgülle ayrılmış iki sayıdan oluştuğunu fark etmeleri sağlanır. Neden böyle bir gösterime gereksinim duyulduğu konusunda öğrencilerin düşünceleri sorulur. Böyle bir yaklaşımın başka nerelerde kullanılabileceği hakkında fikir yürütmeleri, örnekler bulmaları istenir.

### **Dersin İşlenişi:**

### *Birinci etkinlik (20 dk)*

Öğrenciler bilgisayarları başında GeoGebra programı ile çalışmaya başlamadan önce koordinat sistemi tanıtılır. Eksenler hakkında bilgi verilir. Eksen isimleri ve birbirlerine göre durumları hakkında bilgi verilir.

Ekranın en altında bulunan komut satırına şu ifadeyi yazmaları istenir: (1,2). Ekranda beliren noktanın konumu ile yazılan sıralı ikili (1,2) arasındaki ilişkiyi bulmaları istenir. Başka sıralı ikilileri de yazarak koordinat sisteminde bir noktanın nasıl gösterildiğine ilişkin bir kural bulmaları istenir.

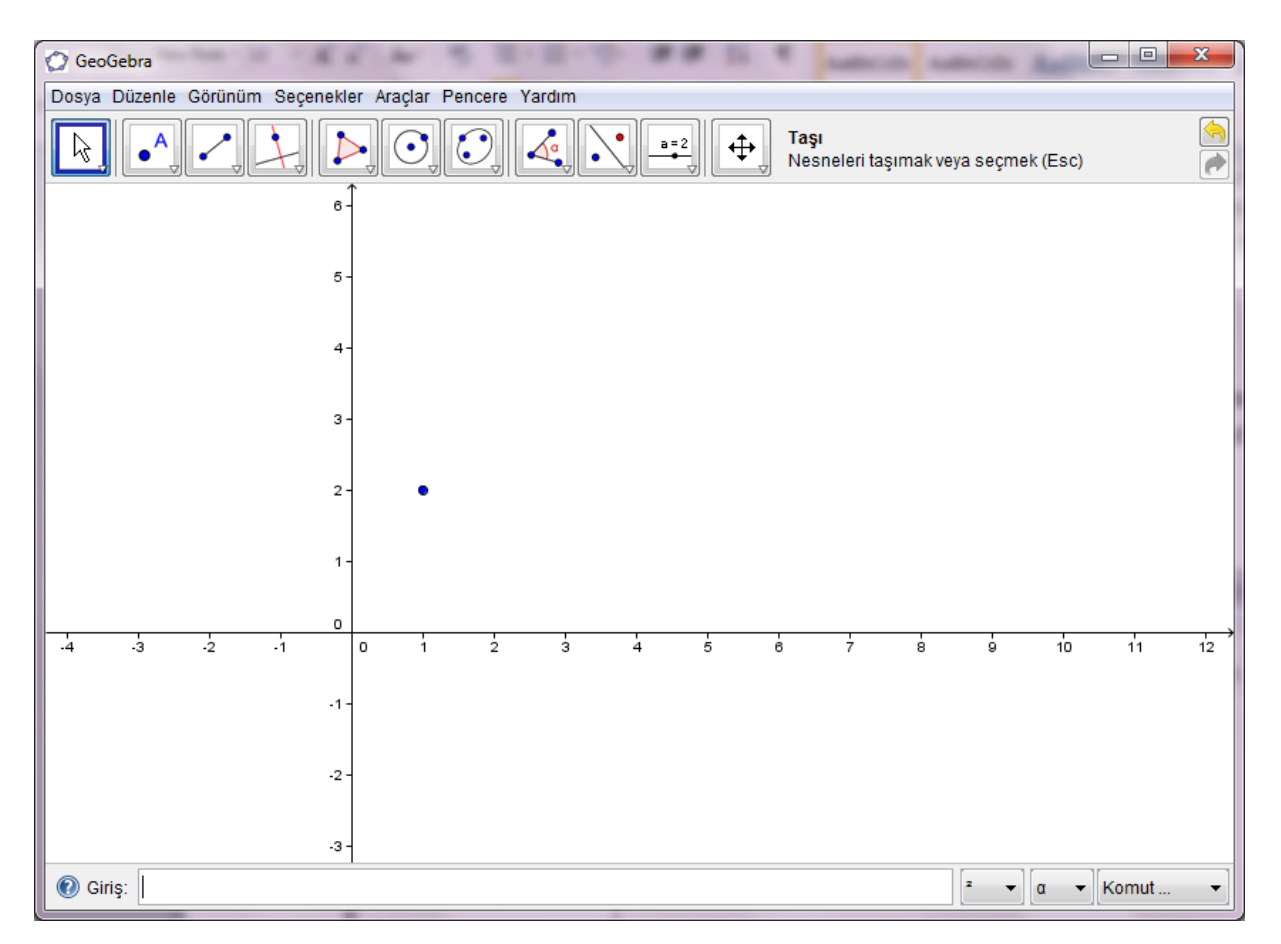

Öğrencilerin çoğunluğu sıralı ikililerle Kartezyen koordinat sistemi arasındaki ilişkiyi bulduktan sonra bu bilgi öğretmen tarafından toparlanır.

# **2. Etkinlik (40 dk)**

1. *Çizim 1:* Öğrencilerden en az 15 nokta kullanarak ve bu noktaları birleştirerek orijinal bir çizim oluşturmaları istenir. Şekli oluşturmak için komut satırından sıralı ikililer girmeleri istenir. Şekildeki her bir noktaya ait sıralı ikiliyi bir kâğıda yazmaları istenir.

NOT: Noktaları birleştirmek için aşağıdaki şekilde okla gösterilen araç kullanılır.

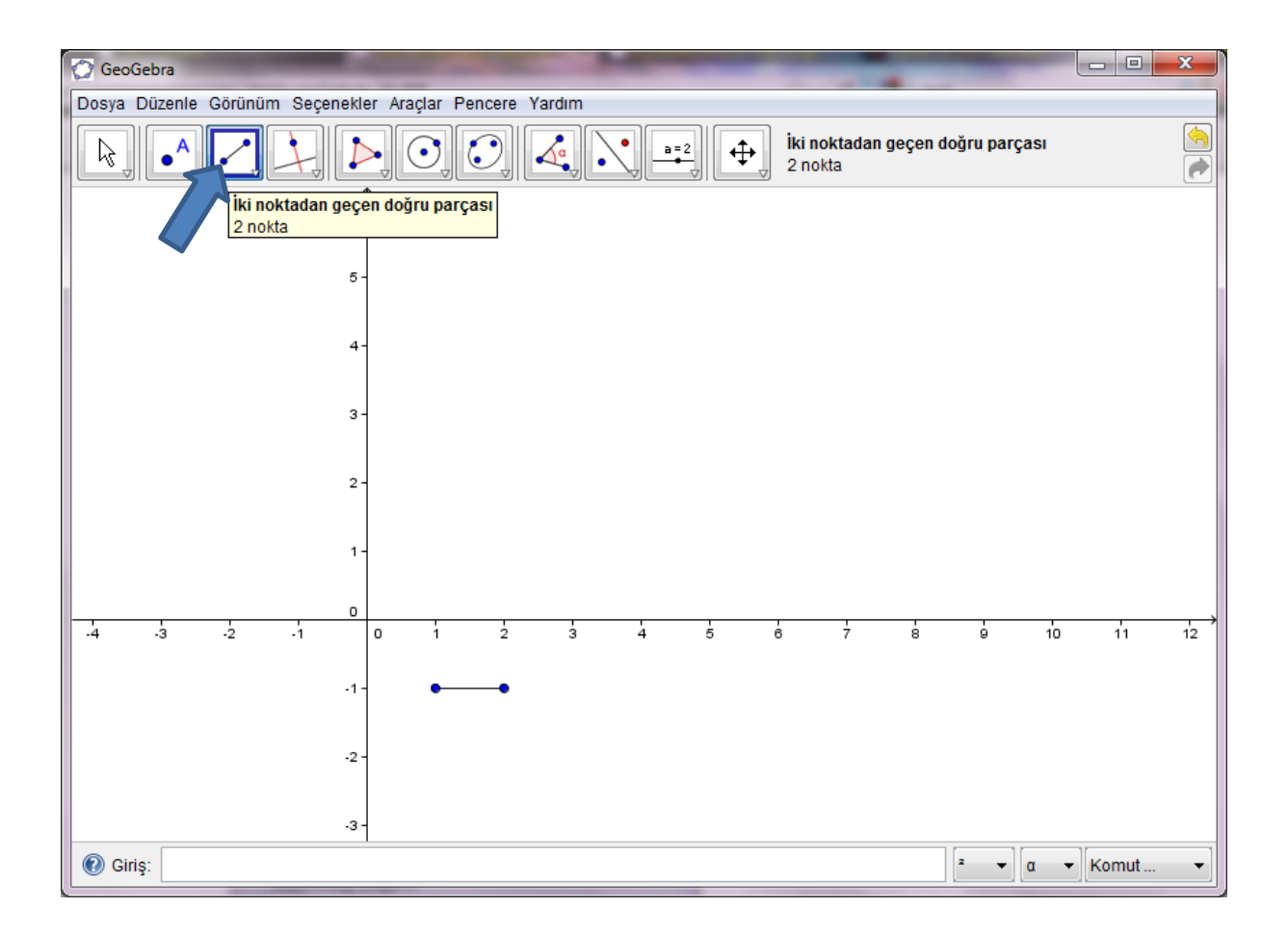

Olası bir örnek çizim ve sıralı ikili listesi aşağıda verilmektedir.

 $(1,-1)$   $(2,-1)$   $(2,0)$   $(2,1)$   $(2,2)$   $(2,3)$   $(2,4)$   $(1,3)$   $(0,4)$   $(-1,3)$   $(-2,4)$   $(-3,3)$   $(-1,5)$   $(5,5)$   $(6,4)$ (7,3) (5,3) (4,4) (3,3)

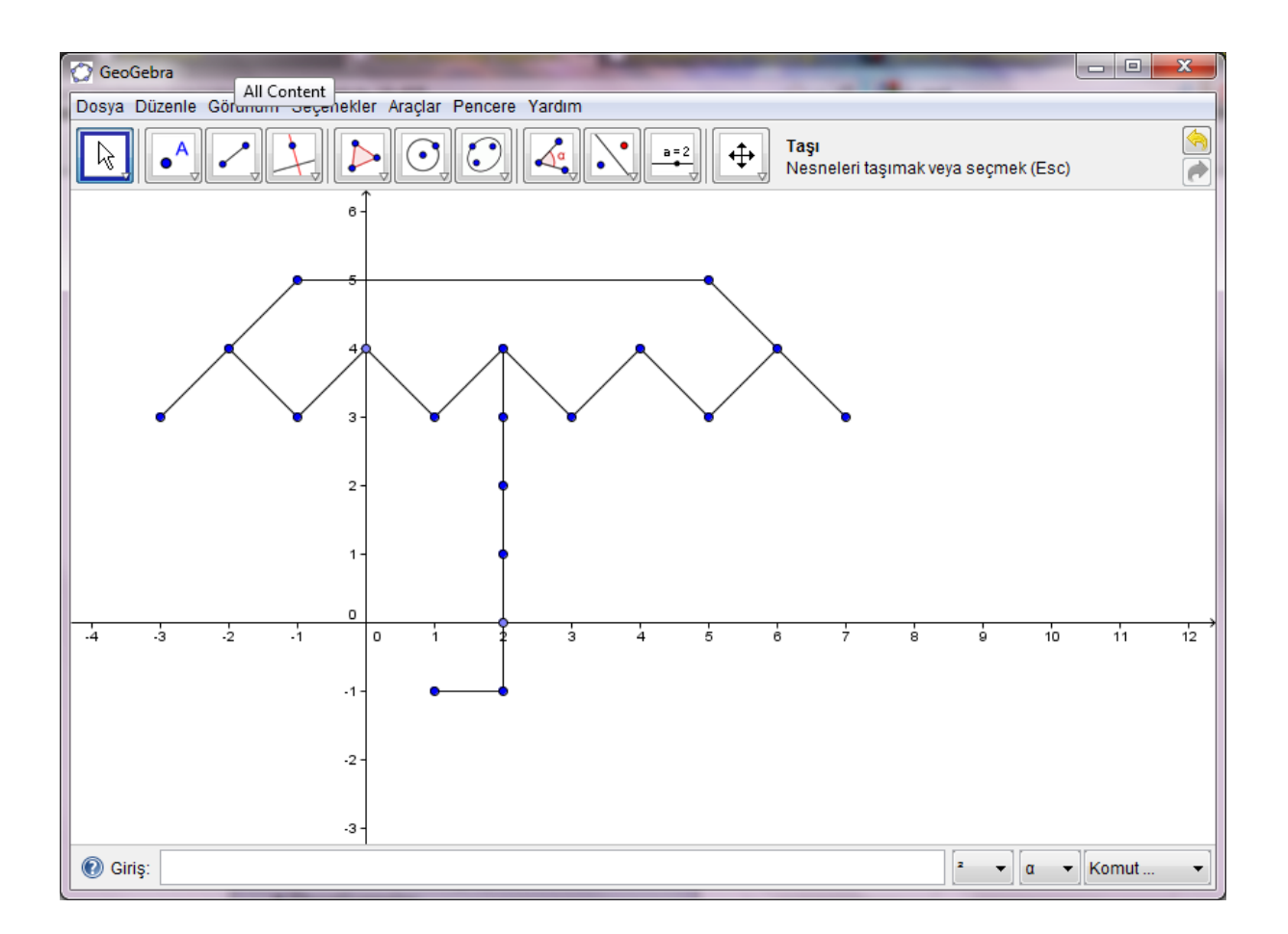

- 1. *Çizim 2:* Birinci çizimi silmeden yeni bir GeoGebra sayfasında aynı sıralı ikililerde x ve y bileşenlerinin yerlerini değiştirerek yeni bir şekil çizmeleri istenir. Örneğin ilk çizimdeki (-2,4) noktası burada (4,-2) olarak çizilir.
- 2. *Çizim 3:* Diğer çizimleri silmeden yeni bir GeoGebra sayfası açmaları istenir. İlk çizdikleri şekilde her bir noktadaki sayının işaretinin tersini alarak tekrar bir şekil oluşturmaları istenir. Örneğin ilk resimde (-2,4) noktasını yeni resimde (2,-4) olarak inşa edilir. Aşağıda bir örnek verilmiştir.

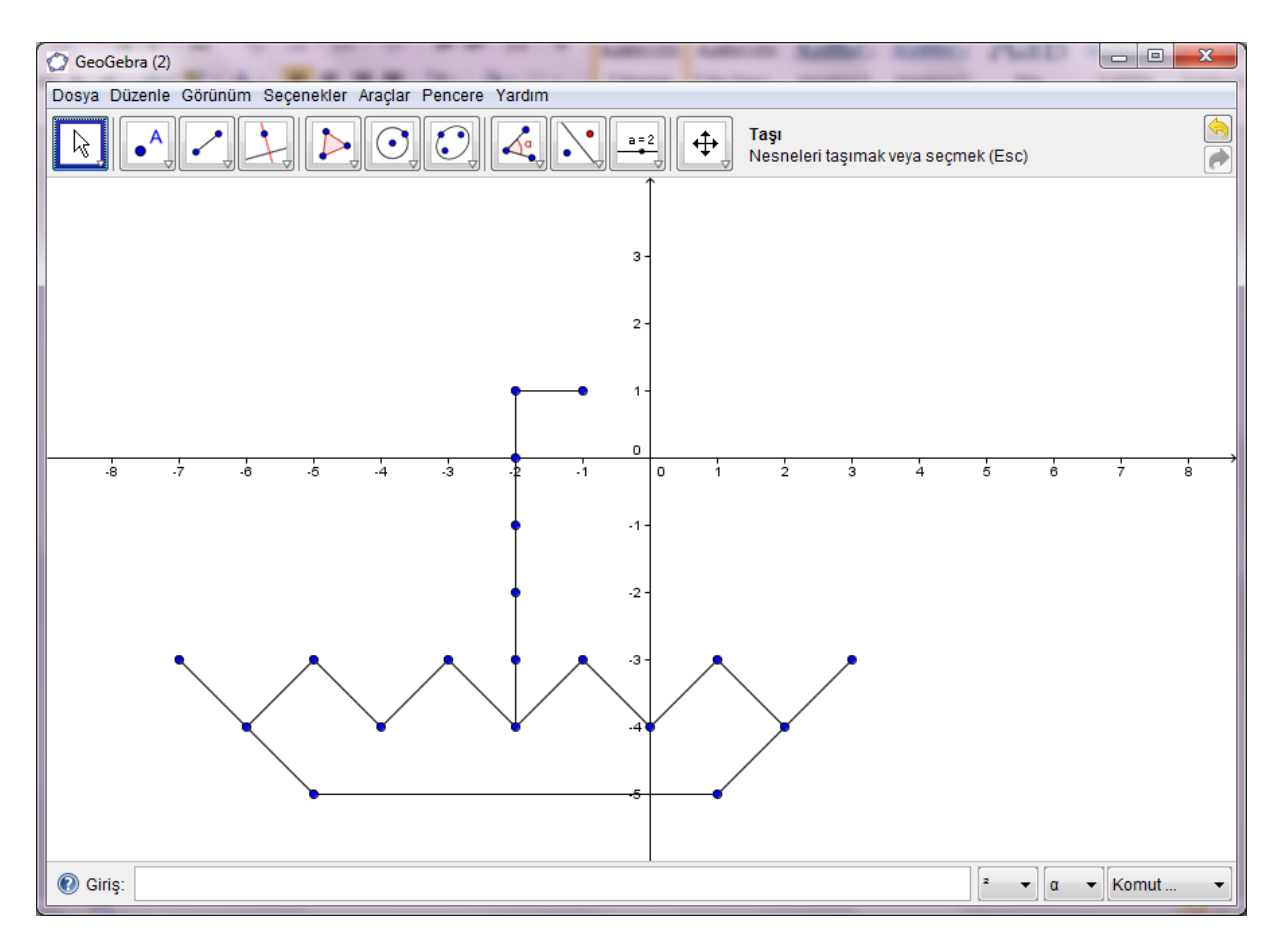

Oluşturulan 3 farklı çizimle ilgili aşağıdaki soruya önce yazılı, sonra sözlü cevap vermeleri istenir.

> Oluşturduğunuz 3 şekil arasında nasıl bir ilişki vardır? Bunlar hakkında bulabildiğiniz kadar ayrıntılı bilgi veriniz.

Sınıfta bir paylaşım atmosferi oluşturularak öğrencilerin bu soruya verdikleri farklı cevapları açıklamaları istenir. Paylaşım sırasında etkileşimli tahta üzerinde örnekler gösterilebilir.

Okulda uygulanan programda simetri konusu henüz işlenmemişse bu kavrama girilmez. Aksi takdirde şekiller arasında simetri eksenlerinin hangi doğrular olduğu sorulabilir.

### **Değerlendirme:**

Ders sırasında gözlemler yapılır. Programı kullanma konusunda sorun yaşayan öğrenciler belirlenerek gerekli yardım verilir.

### **MATEMATİK DERSİ**

# **DERS İŞLENİŞ ÖRNEĞİ**

### **Konu:** Konikler

**Süre:** Süre esnek tutulmuştur, öğrenci seviyelerine göre bazı etkinlikler diğer derslere yayılabilir.

**Sınıf**: 11, Bilgisayarlı Matematik Sınıfı

**Araç-Gereçler:** Bilgisayar, tahta, projeksiyon, GeoGebra Programı, ilgili materyaller

#### **Kazanımlar:**

### **"Elipsi tanımlar ve elips denklemini elde eder."**

**Giriş:** 

Öğrencilere Elipsle ilgili *[video 1](video1.mp4)* izletilerek derse giriş yapılır.

Dersin başında öğrencilere şubat ayının 28 gün, temmuz ve ağustos aylarının 31 gün olduğu düşünüldüğünde kış mevsiminin kısa olduğuna dikkat çekilir, sebebi sorgulanır, tartışılır. Elipsle ilgisi temel bilgiler elde edildiğinde dünya yörüngesiyle ile ilgili bir resim gösterilir. Elipsle ilgili hayatımızdan örnekler vermeleri istenir ve [video 2](video%202.wmv) izlettirilerek ön bilgileri sorgulanır**.**

### **Dersin İşlenişi:**

Öğrencilere tahtada *[materyal 1](materyal%201.wmv)* yardımıyla tahtada birkaç elips çizimi yapılarak elipslerle ilgili korunan ya da değişkenlik gösteren özelliklerini sorgulamaları istenir. Bu sırada projeksiyon yardımıyla tahtaya bir koordinat düzlemi yansıtılır. Öğrencilerden elde edilen dönütler yardımıyla **"İki noktaya uzaklıkları toplamı eşit olan noktalar kümesine elips denir."** tanımı oluşturulmaya çalışılır**.**

Tahtadaki elipsler silinip **[materyal 2](materyal%202.wmv)** yardımıyla bir elips çizilir. Tanım göz önüne alınarak elips üzerinde bir noktanın odaklara uzaklıkları toplamını veren denklem koordinatlar yardımıyla ifade etmeleri istenir.

Öğrencilere *[Etkinlik 1](Etkinlik%201.docx)* dağıtılarak önce ön bilgi olarak verilen koniklerle ilgili kazanımları kısaca hatırlatılır. Ardından uzaklık denklemini düzenleyerek elips denklemini elde etmeleri için masalarda gezilerek gruplar yönlendirilir. Bu etkinlik sonunda öğrenciler iki odak noktası ve bu odaklara uzaklıkları toplamı bilinen elips denklemini keşfetmiş olurlar. Grupların çoğunluğunda denklem elde edildikten sonra tahtada tekrar çözüm ifade edilerek, eksik ve hatalı gruplar varsa düzeltilir.

Gruplardan <http://www.slu.edu/classes/maymk/GeoGebra/ConstructEllipse.html> linkinde GeoGebra programı ile hazırlanan etkinlik gruplar halinde yaptırılır. Gelen sayfada sol üst köşede bulunan sürgü sağa doğru kaydırılır. Daha sonra çember üzerinde bulunan "ArbitraryPoint" noktası hareket ettirilir. Öğrencilere bu etkinlikte gerçekten elips üzerindeki noktaların hepsinde odaklara uzaklıkları toplamının eşit olduğu bilgisayar yardımıyla tekrar sezdirilecek, Etkinlik 1'de elde edilen elips denkleminin de koordinat değerleri verilerek GeoGebra vasıtasıyla doğruluğu kontrol ettirilecektir. Yani teorik ile pratik karşılaştırılacaktır. Bu etkinlik yapılırken masalar gezilerek gruplara yapamadıkları yerlerde yardımcı olunur, gruplar yönlendirilir ve sorular cevaplanır.

### **Değerlendirme.**

Her öğrenciye **[değerlendirme soruları](Ölçme%20ve%20Değerlendirme%20Soruları.docx)** ev ödevi olarak verilir. Bu sırada derste işlenenler kısaca özetlenir. Varsa sorular cevaplandırılır. Dersin bitimi öğrencilere duyurulur ve derse katılım için öğrencilere teşekkür edilir.

# **\* Öğretmen adayları ABDİ CİHAD CANAN, BAHTİYAR AKİYEV, KIVANÇ DURDİYEV tarafından hazırlanan ders planı temel alınarak geliştirilmiştir.**

# **MATEMATİK DERSİ**

# **DERS İŞLENİŞ ÖRNEĞİ**

**Ders:** Matematik

**Öğrenme Alanı:** Cebir

### **Alt Öğrenme Alanı:** Mutlak Değer

**Süre:** Süre esnek tutulmuştur, öğrenci seviyelerine göre bazı etkinlikler diğer derslere yayılabilir.

### **Sınıf**: 9. Sınıf

**Araç-Gereçler:** Etkileşimli tahta, bilgisayar, materyaller, appletler.

### **Kazanım:**

*"Bir gerçek sayının mutlak değerini açıklar ve mutlak değer ile ilgili özellikleri belirtir."*

### **Giriş:**

 Dikkat çekme amacıyla [Halat Çekme Oyunu](Halat%20Çekme%20Oyunu.FLV) videosuyla derse giriş yapılır. Video baştan sona bir kez izlettirildikten sonra etkileşimli tahtada video üzerine reel eksen çizilerek video üzerinde tekrar konuşularak tekrar izlettirilir. Buradan mutlak değer kavramına geçiş yapılır.

## **Dersin İşlenişi:**

- Ardından [Etkinlik 1](Etkinlik%201.docx) kağıdı dağıtılır. Etkinliğin 2. sorusunda öğrencilerin kendi bilgisayarlarından [Mutlak Değer Appleti'](Mutlak%20Değer%20Appleti.gsp)ni kullanmaları istenir. Etkinlikte 3. soruya geçmeden öğrencilerin beklemesi istenir ve [http://www.analyzemath.com/Definition-](http://www.analyzemath.com/Definition-Absolute-Value/Definition-Absolute-Value.html)[Absolute-Value/Definition-Absolute-Value.html](http://www.analyzemath.com/Definition-Absolute-Value/Definition-Absolute-Value.html) appletinin *'definition'* kısmı gösterilir. Daha sonra öğrencilerin Etkinlik 1'e devam etmeleri istenir.
- Etkinliği bitirenlere hareketli materyal gösterilir. Materyalimizin anlatımı [Hareketli](Hareketli%20Materyal.MOV)  [Materyal](Hareketli%20Materyal.MOV) videosundaki gibidir.
- Tüm öğrenciler etkinliklerini bitirdikten ve materyali inceledikten sonra [Etkinlik 2](Etkinlik%202.docx) kağıdı dağıtılır ve yine 4. sorudan sonra beklemeleri istenir. [http://www.analyzemath.com/Definition-Absolute-Value/Definition-Absolute-](http://www.analyzemath.com/Definition-Absolute-Value/Definition-Absolute-Value.html)[Value.html](http://www.analyzemath.com/Definition-Absolute-Value/Definition-Absolute-Value.html) appletinin bu sefer *'properties'* kısmı gösterilir ve etkinliğe devam etmeleri istenir.
- [Güncel Hayat Modellemesi](Güncel%20Hayat%20Modellemesi.MOV) videosunda bulunan materyale benzer bir örnek gösterilir.
- Tüm öğrenciler etkinliği bitirdiğinde [Dersi Toparlama](Dersi%20Toparlama.docx) dosyası yansıtılır ve mutlak değerin özelliklerine ilişkin bilgiler toparlanır.

### **Değerlendirme:**

Öğrencilere ev ödevi olarak [Çalışma Kağıdı](Çalışma%20Kağıdı.docx) dağıtılır. Derse katılım için öğrencilere teşekkür edilir ve ders bitirilir.

**\* Öğretmen adayları BÜŞRA SELİN KILIÇ, EMEL ÖZ, MERVE ÖZALP tarafından hazırlanan ders planı temel alınarak geliştirilmiştir.**

### **MATEMATİK DERSİ**

# **DERS İŞLENİŞ ÖRNEĞİ**

### **DERS:** GEOMETRİ

## **KONU:** DİK PRİZMALAR VE PİRAMİTLER

**SÜRE:** Süre esnek tutulmuştur, öğrenci seviyelerine göre bazı etkinlikler diğer derslere yayılabilir.

### **SINIF:** 9

**Araç-Gereçler:** Bilgisayar, etkileşimli tahta, materyal, tahta, etkinlik kağıtları, kağıt, makas, yapıştırıcı

### **Kazanımlar:**

**2**. Dik prizma ve dik piramidi açıklar,

**3.** Dik prizmaların ve dik düzgün piramitlerin yüzey alan bağıntılarını oluşturur, uygulamalar yapar.

### **Giriş:**

İlk olarak öğrencilerin prizmalara dikkatini çekmek için [video1](Video%20-%20göz%20yanılgısı%20-%20Vidivodo.flv) izletilir. Daha sonra bir önceki kazanımın hatırlatılması için dik prizma ve piramitlerin günlük hayattaki örnekleri [slayt](giriş%201.%20slayt.ppt) ile gösterilir. Slaytla aynı zamanda dik prizmaların ve dik piramitlerin özellikleri hatırlatılır.

### **Dersin işlenişi:**

Derse girişte öğrencilere evlerini boyamaları gerektiğinde ne kadar boya kullanılacağına nasıl karar verdikleri sorulup, dik prizmaların yüzey alanını düşünmeleri sağlatılır. Hediye paketlemeleri gerektiğinde ne kadar malzeme gideceğine nasıl karar verdikleri sorulur. Daha sonra kendi dik prizmalarını oluşturup yüzey alanının ne olduğunu düşündürtecek ve keşfettirecek aynı zamanda matematiğin günlük hayat modellemesi olan [etkinlik 1](etkinlik%20hediye%20paketi.docx) dağıtılır. Aynı zamanda öğrencilere daha önceden kesilip hazırlanmış dik prizma için gerekli her bir geometrik şekil yeteri kadar verilir. Burada amaç kendi dik prizmalarını oluşturmaları ve böylece derse aktif olarak katılmaları ve yaparak yaşayarak öğrenmeleridir. Soruların her birini düşünüp cevap vermeleri beklenmektedir. Etkinlik, üç kişilik grup çalışması şeklinde yapılır.

Gruplar çalışmalarını tamamlayıp etkinliklerin tamamladıkları zaman daha önceden hazırlanmış kare prizma modeli öğrencilere gösterilir ve *[hareketli materyal](prizma)* yardımıyla dik prizma ve bütün yüzeyleri gösterilir. Her grup kendi prizmasını oluşturup yüzey alan formülünü oluşturduğu zaman, tek tek dik prizma oluşturan kişiye için yüzey alanı formülünü ne bulduğu sorulup tahtaya yazılır. Daha sonra beşgen dik prizma için yüzey alan formülü tahtaya yazılır ve altıgen için aynı şey yapılır. Öğrenciler kenar sayılarını dikkate alarak genel formülün ne olacağını görürler. Böylece son olarak genel bir dik prizmada yüzey alan formülü verilir.

Daha sonra dik piramitlerde yüzey alan formülünü oluşturmaya yönelik öğrencilerin düşünmelerini ve keşfetmelerini sağlayacak ve aynı zamanda matematiğin günlük hayat modellemesi olan [çadır etkinliği](ETKİNLİK%20çadır.doc) dağıtılır. Burada soruların her birini düşünüp cevap vermeleri beklenmektedir. Etkinlik, üç kişilik grup çalışması şeklinde yapılır.

Düşünüp cevap vermeleri için yeterli süre verilir. 1. etkinlikte olduğu gibi her bir gruptan buldukları formülleri söylemeleri istenir. Cevaplar tahtaya alt alta yazılır. Her grup kendi çadırlarını formülünü söyledikten sonra daha önceden hazırlanmış üçgen piramit maketi öğrencilere gösterilir ve *[hareketli materyal](pramit)* yardımıyla dik piramit ve bütün yüzeyleri gösterilir. Öğrenciler kenar sayılarını dikkate alarak genel formülün ne olacağını görürler. Böylece son olarak genel bir dik piramidin yüzey alan formülü oluşturulur.

**Kavram yanılgısı;** öğrenciler masalarda sorulara cevap verirken her bir masayla ilgilenilir, öğrencilerin soruları cevaplanır. Daha önceki kazanım için oluşmuş olabilecek kavram yanılgılarını gidermek adına *[materyal](Video0013.mp4)* yardımıyla dik prizma kavramı hatırlatılır. Daha sonra dik prizma **[şekil](şekil1.jpg) 1** şeklinde masaya koyulup yan yüzeyi ve tabanı göstermeleri istenir. Daha sonra **[şekil](şekil2.jpg) 2** şeklinde koyulup yan yüzey ve tabanın neresi olduğu sorulur. Tanımı düşünerek doğruyu bulmaları sağlanır ve oluşabilecek kavram yanılgısı böylece düzeltilmeye çalışılır

Dersin sonunda derste anlatılanlar sözlü olarak toparlandıktan sonra dik prizma ve dik piramitlerin yüzeylerini gösteren [animasyonlar](prizma_animasyon.rar) gösterilir. Ayrıca etkileşimli tahtada üç boyutlu gözlükle izlenebilen görüntülere bakılabilir (stereografik anaglyph). Böylece öğrencilerin kenar sayıları farklı olan dik prizma ve piramitleri ve her bir yüzeyini görmeleri, böylece yüzey alanlarını hesaplarken zihinlerinde daha kolay canlandırabilmeleri sağlanır. Son olarak [video](Video%20-%20sihirli%20küp%20-%20Vidivodo.flv) 2 izletilerek katılımları için öğrencilere teşekkür edilir ve ders sonlandırılır.

### **Değerlendirme:**

Ders esnasındaki etkinlikler sırasında gözlem yapılarak uygun geri bildirimler verilir.

### **\* Öğretmen Adayları CENNET KORKMAZ, EZGİ ÖZLÜ, AYŞE ŞAHİN tarafından hazırlanan ders planı temel alınarak geliştirilmiştir.**

# **COĞRAFYA DERSİ ÖRNEK DERS PLANI**

### **DERS**: Coğrafya

### **SINIF:**10

**KONU:** Levha hareketlerinin etkileri, Volkanlar, Depremler ve Yeryüzündeki sıcak suların dağılışı

**ÖĞRENME ALANI**: Doğal Sistemler

**KAZANIM:** Levha tektoniği kuramı ile deprem kuşaklarını ve volkanların dağılışını ilişkilendirir.

**ARAÇ-GEREÇ**: Etkileşimli tahta ve öğrencilerin bilgisayar erişiminin olduğu bir sınıf, İnternet bağlantısı,

[http://esminfo.prenhall.com/science/geoanimations/animations/35\\_VolcanicAct.html](http://esminfo.prenhall.com/science/geoanimations/animations/35_VolcanicAct.html)

### **SÜRE**:40x2

### **Giriş: (5 dakika)**

Öğrencilere ön bilgilerinden de yararlanarak dünya üzerinde depremlerin daha çok nerelerde görüldüğü sorusu yöneltilir. Daha sonra bir [gazete haberinden](volkan%20deprem%20ilişkisi.bmp) yararlanarak depremlerle volkanların dağılışı arasında bir paralellik olup olamayacağı sorgulanarak konuya giriş yapılır.

### **Dersin İşlenişi: (35 dakika)**

Dünyamızın İç [yapısını](yerin%20iç%20yapısı.jpg) incelediğimizde dıştan içe doğru farklı kalınlık ve yoğunlukta üç tabakadan oluştuğu görülür. Bu haliyle bir yumurtanın yapısına benzetebiliriz.

1. Yerkabuğu: Yoğunluğu ve kalınlığı en az olan katmandır.

2. Manto: Alt ve üst manto olarak ikiye ayrılır. Magma buradadır. İç kuvvetlerin kaynağı burasıdır. İnsanları belki de en çok ilgilendiren bölüm mantonun yapısı ve buradaki [konveksiyonel akımlardır.](kONVEKSİYON%20AKIMLAR.jpg)

3. Çekirdek: Kalınlığı ve yoğunluğu en fazla olan tabakadır. İç ve dış çekirdek olmak üzere

Çekirdek katı olup bileşimi büyük oranda demirden oluşmaktadır.

**Beyin Fırtınası:** Dünyamızın iç yapısı ile ilgili bilgilere sizce nasıl ulaşabiliriz? İnsanlar bu bilgileri nasıl edinmişlerdir?

Dünyamızın oluşumu ile ilgili pek çok teori ortaya atılsa da bugün en çok kabul göreni Alman bilim adamı [Alfred Wegener'in](Wegener_Expedition-1930_008.jpg) ortaya attığı ["Kıtaların kayma teorisidir"](Animasyon%20kıtaların%20geçmişten%20günümüze.gif) Bu teoriye göre günümüzden 250 milyon yıl önce bugünkü kıtaların tek bir kıta olan[\(Pangea\)](Pangaea%20kıtası.png) nın parçalarından biri olduğu zamanla parçalanarak birbirlerinden uzaklaştıklarına dayanıyordu. Bu teorisini kanıtlamak için Afrika kıtasının batı kıyıları ile Güney Amerika kıtasının doğu kıyılarının birbirlerine olan benzerliğini [gösterdi.](afrika%20amerika%20benzerlik1.bmp) Her iki kıtada yaptığı [araştırmalarda](kıta%20hareketine%20kanıtlar.jpg) bu iki kıtanın geçmişte bir bütün olduğunu sonradan birbirinden ayrıldığını ve [Atlas Okyanusunun](atlas%20okyanusunun%20oluşumu1.jpg) oluştuğunu [kanıtladı.](diverent9.jpg)

Karaları meydana getiren ve aynı zamanda okyanusların altında devam eden yer kabuğu bütün değildir. Parçalara bölünmüştür. Bu parçaların her birine levha denir. Gerçekten de dünyamız farklı büyüklükte birçok [levhadan](Dünya%20levha%20haritası.BMP) meydana gelmiştir. Yani dünyamız tıpkı bir [yapbozun](levhalar2.jpg) parçaları gibi birbirinden farklı büyüklükte [levhalardan oluşmaktadır.](levhalar1.jpg) Bu levhalar Mantodaki sıcaklık ve basınca bağlı olarak oluşan [konveksiyonel akımlar](convection10.gif) sonucu tıpkı bir geminin suda yüzdüğü gibi çok yavaş hareket ederler. Ancak bu hareketlilik o kadar yavaştır ki birkaç cm. ile ifade edildiği için bir insanın bunu gözlemlemesi mümkün değildir. Örneğin tırnağımızın ya da saçımızın uzadığını bildiğimiz halde uzama anını göremediğimiz gibi. Konveksiyonel akımları bir kap içinde [suyun kaynamasına](../levha%20hareketleri/Kochendes_wasser02.jpg) benzetebiliriz. Su kaynamaya doğru tabanından yukarıya doğru kabarcıklar yükselir. Bu kabarcıklar sonra kenarlara doğru yayılırlar. Mantoda da buna benzer bir olay yaşanır ve üzerinde bulunan levhaları hareket ettirir.

## **Konveksiyonel akımlar sonucu levhalar manto üzerinde [üç şekilde hareket](Levhalar%20üç%20şekilde%20hareket%20ederler.png)  [ederler;](Levhalar%20üç%20şekilde%20hareket%20ederler.png)**

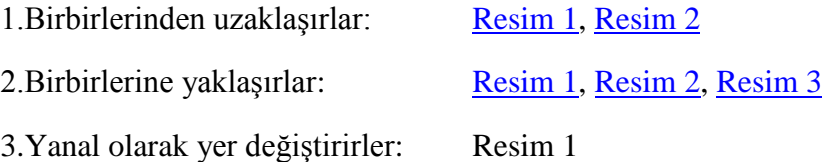

Konveksiyonel akımlarla ilgili bakınız animasyon

[http://esminfo.prenhall.com/science/geoanimations/animations/35\\_VolcanicAct.html](http://esminfo.prenhall.com/science/geoanimations/animations/35_VolcanicAct.html)

### **Levhaların hareket etmesi sonucunda şu olaylar meydana gelir:**

- 1. [Sıradağlar](hindistan%20ve%20everestin%20olusum2.swf)
- 2. [Okyanuslar](../levha%20hareketleri/Çölde%20bir%20okyanus%20doğuyor.doc)
- 3. Yeni kıtalar
- 4. Depremler
- 5. Yanardağlar

**Depremler ve levha hareketleri:** Yerkabuğunun kırılmasıyla ortaya çıkan enerjinin yeryüzünde meydana getirdiği sarsıntıya deprem denir. Dünyadaki depremlerin büyük bir bölümü [Büyük Okyanus kıyılarında](Quake_epicenters_1963-98.png) özellikle [levha sınırları boyunca](Deprem%20ve%20volkanların%20dağılış%20haritası.jpg) görülmektedir.

**Volkanlar ve levha hareketleri:** Volkanlar yeryüzünde depremlerin sık yaşandığı levha sınırlarında ya da buralara yakın kuşaklarda görülür. Dünya üzerinde volkanlara en çok rastlanan yer tıpkı depremlerde olduğu gibi Büyük Okyanus çevresidir ki buraya Volkanların çokluğundan dolayı ["Ateş Çemberi"](Ateş%20çemberi%20haritası3.BMP) denilmektedir.

**Sıcak su kaynakları ve levha hareketleri:** Dünya üzerinde [sıcak su kaynaklarının](Dünya%20sıcak%20su%20kaynakları%20haritası.bmp)  [dağılışını](Dünya%20sıcak%20su%20kaynakları%20haritası.bmp) incelediğimizde deprem kuşakları ve volkanların dağılışı ile örtüştüğünü görürüz. Fay hatları ve volkanik dağların bulunduğu alanlarda yüzeye yakın kaya katmanları magmanın etkisiyle ısınır. Yerin derinliklerine inen yüzey suları da derinlere indikçe ısınır. Isınan sular faylar aracılığı ile yeryüzüne yükselerek sıcak su kaynaklarını oluştururlar. Dolayısıyla yeryüzünün kırıklı olduğu [bölgeler](sıcak%20su%20kaynakları2.bmp) sıcak su kaynakları bakımından zengindirler.

Volkanik yörelerde yeraltındaki sıcak suların belirli aralıklarla yeryüzüne fışkırmasına [gayzer denir.](Strokkur,_Iceland.jpg) Ülkemizde etkin volkan olmadığı için gayzer görülmez. Sıcak su kaynaklarının çok olduğu ülkelerde kaplıcalar yaygındır. Bu nedenle de sağlık turizmi gelişmiştir.

### **Değerlendirme:**

#### **Aşağıda boş bırakılan yerleri uygun kelimelerle doldurunuz**

- 1. Kıtaları manto üzerinde hareket ettiren güç ………………………….akımlardır.
- 2. Kıtaların kayma teorisini 1912 yılında ortaya atan bilim adamı ……………………………… dir.
- 3. Depremler ve volkanlar daha çok ……………… sınırlarında görülür.
- 4. Volkanik yörelerde yeraltındaki sıcak suların belirli aralıklarla yeryüzüne fışkırmasına ………………denir.
- 5. Karaları meydana getiren ve aynı zamanda okyanusların altında devam eden yerkabuğu bütün değildir.

Parçalara bölünmüştür. Bu parçaların her birine ……………. denir.

- 6. Günümüzden yaklaşık 250 milyon yıl önce bir bütün halinde olan kıtaya ……………..denir.
- 7. Sıcak su kaynakları bakımından zengin olan ülkelerde ……………………. turizmi gelişmiştir.
- 8. Türkiye …………….. levhası üzerinde bulunur.
- 9. Güney Amerika ve …………… levhasının geçmişte bir bütün olduğu düşünülmektedir.

Öğretmen Nazmi DALKILIÇ tarafından hazırlanmıştır.

## **FEN ve TEKNOLOJİ DERSİ ÖRNEK DERS PLANI**

**DERS**: Fen ve Teknoloji

**SINIF:**6

**KONU:** Canlılık Hücre ile Başlar

**ÖĞRENME ALANI**: Canlılar ve Hayat

**ÜNİTE ADI**: Canlılarda Üreme, Büyüme ve Gelişme

# **KAZANIMLAR:**

1.1. Bir hayvan hücresi ve bitki hücresini mikroskopta gözlemleyerek çizer.

1.2. Hücrenin temel kısımlarını levha, model üzerinde göstererek görevlerini açıklar.

**ARAÇ-GEREÇ**: Mikroskop, kâğıt, kalem, hücre levhası veya modeli

Konuyla ilgili resimler, videolar, animasyonlar, etkileşimli araçlar, oyunlar.

**SÜRE**:40 dakika

### **Giriş: (10 Dk)**

Öğrencilere 4. Sınıf Fen ve Teknoloji dersinde gözle görülemeyecek kadar küçük canlılar olduğunu ve bunları incelerken mikroskop kullanıldığı hatırlatılır. Mikroskobun gözle göremeyeceğimiz küçük yapıları incelemek için kullandığı bilgisi verilerek, öğrencilere 6. Sınıf Fen ve Teknoloji Öğretmen kitabının 19. sayfasındaki mikroskobun keşfi metni okutulur.

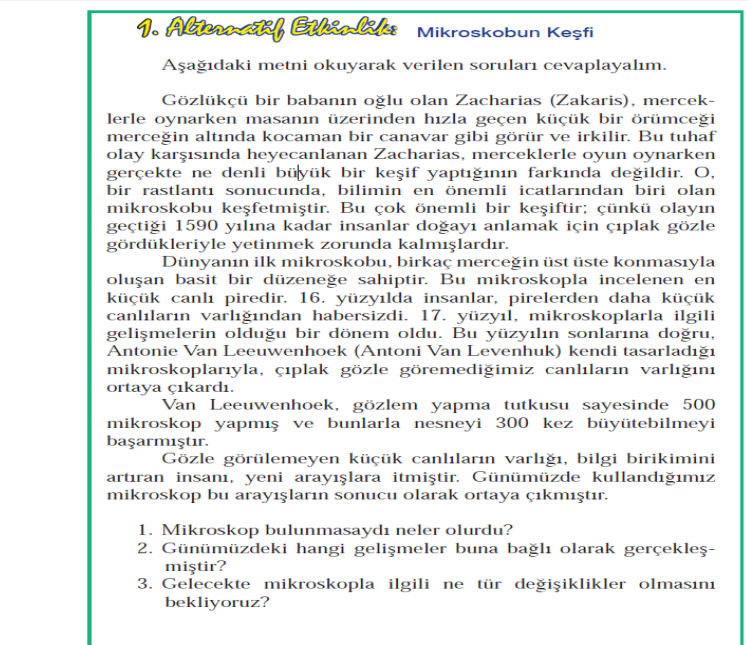

Metin okutulduktan sonra sınıfa getirilen veya laboratuvarda bulunan mikroskop gösterilerek soğan ve yanak epitel hücrelerini inceleyecekleri belirtilir.

Bu deneyi nasıl gerçekleştirecekleri hakkında

## [http://ilkogretim.mebvitamin.com/proxy/VitaminPlayer\\_v1.1.119/vitaminPlayer.jsp](http://ilkogretim.mebvitamin.com/proxy/VitaminPlayer_v1.1.119/vitaminPlayer.jsp)

adresinde "Tüm Canlıların Yapısını Oluşturan Birim: Hücre" başlığı altındaki soğan zarı ve yanak epitelyum hücreleri ile ilgili iki video öğrencilere izlettirilir.

Gerektiğinde ek olarak aşağıdaki adreste bulunan metin ve görseller inceletilir.

[http://www.fenokulu.net/portal/Sayfa.php?Git=KonuKategorileri&Sayfa=KonuBaslikListesi](http://www.fenokulu.net/portal/Sayfa.php?Git=KonuKategorileri&Sayfa=KonuBaslikListesi&baslikid=5&KonuID=942) [&baslikid=5&KonuID=942](http://www.fenokulu.net/portal/Sayfa.php?Git=KonuKategorileri&Sayfa=KonuBaslikListesi&baslikid=5&KonuID=942)

# **Dersin İşlenişi: (25 dk)**

Daha sonra öğrenciler gruplar halinde veya sadece öğretmenin kendisi soğan zarı ve yanak epitel hücresinin mikroskopta incelenmesi etkinliğini gerçekleştirir. Etkinlik sonucunda öğrencilerden mikroskopta gördüklerini çizmeleri istenir. (Bu etkinlik ortalama 15-20dakika sürecektir.)

Canlının en küçük yapı taşının hücre olduğu ve hücrenin de bazı kısımlardan oluştuğu vurgulanarak bir hücre modeli üzerinde hücrenin kısımları veya organelleri hakkında bilgiler verilir.

### **Değerlendirme**:

[http://ilkogretim.mebvitamin.com/proxy/VitaminPlayer\\_v1.1.119/vitaminPlayer.jsp](http://ilkogretim.mebvitamin.com/proxy/VitaminPlayer_v1.1.119/vitaminPlayer.jsp)  adresindeki Ajan Organeller etkinliği ile

[http://www.egitim.gov.tr/pub/meb/fen\\_ve\\_teknoloji/ON/iOgr/gen/fen\\_ve\\_teknoloji.ON-iOgr](http://www.egitim.gov.tr/pub/meb/fen_ve_teknoloji/ON/iOgr/gen/fen_ve_teknoloji.ON-iOgr-gen-3135-66-01.10.2009.15.38.44.657/index.pdf)[gen-3135-66-01.10.2009.15.38.44.657/index.pdf](http://www.egitim.gov.tr/pub/meb/fen_ve_teknoloji/ON/iOgr/gen/fen_ve_teknoloji.ON-iOgr-gen-3135-66-01.10.2009.15.38.44.657/index.pdf) adresindeki yaprak testi

[http://www.egitim.gov.tr/pub/meb/fen\\_ve\\_teknoloji/ON/iOgr/def/fen\\_ve\\_teknoloji.ON-iOgr](http://www.egitim.gov.tr/pub/meb/fen_ve_teknoloji/ON/iOgr/def/fen_ve_teknoloji.ON-iOgr-def-3135-66-16.06.2009.10.41.12.350/index.html)[def-3135-66-16.06.2009.10.41.12.350/index.html](http://www.egitim.gov.tr/pub/meb/fen_ve_teknoloji/ON/iOgr/def/fen_ve_teknoloji.ON-iOgr-def-3135-66-16.06.2009.10.41.12.350/index.html) adresindeki animasyonu

üzerinde çalışılarak konunun değerlendirilmesi yapılır.

Öğretmen Sait Fatih ÖZEL tarafından hazırlanmıştır.

# **BİYOLOJİ DERSİ ÖRNEK DERS İŞLENİŞİ**

**DERS**: Biyoloji

**SINIF:**9

**KONU:** Mitoz Bölünme

**ÖĞRENME ALANI**: Bitki ve Hayvan Hücresi

**KAZANIM:** Hücreyi, çeşitlerini, mitoz bölünmeyi ve evrelerini açıklar.

**ARAÇ-GEREÇ**: Mikroskop, Bilgisayar, Projeksiyon, Aver media, İnternet

**SÜRE**:40dakika

# **GİRİŞ:**

 Bugün paylaşacağımız bilgiler,sizlerin nasıl büyüdüğünüzü,nasıl kilo aldığınızı,yaralarınızın hatta ameliyat dikişlerinizin nasıl iyileştiğini açıklayacaktır.

-Aranızda meyve yerken elini kesen var mı?

-Peki, ameliyat olan var mı?

-Nasıl iyileştiğinizi biliyor musunuz?...

Bundan önceki hücre konumuzda, yeryüzünde bulunan bütün canlıların hücrelerden oluştuğunu ve hücrelerin, çekirdek bulunup bulunmamasına göre **prokaryot** ve **ökaryot**  olarak ikiye ayrıldığını öğrenmiştik.Ayrıca ökaryot hücrelerin de bitki ve hayvan hücresi olarak ikiye ayrıldığını ifade etmiştik.Dolayısı ile hücredeki yaşamsal olaylar bitki ve hayvan hücrelerinde farklı gerçekleşir.(Aver media ile soğan zarı ve epitel hücrelerinin mikroskop görüntüleri)

Bu farklı yaşamsal olaylardan biri de hücre bölünmeleridir.

# **DERSİN İŞLENİŞİ: (40 Dak.)**

Her türe özgü olan kalıtsal bilgile[r, DNA, dolayısı ile kromozomlarla taşınır.](DNA%20veKROMOZOM.ppt) Kromozomlar da bütün hücrelerde bulunur.

Tüm canlılarda iki tip hücre vardır.

1-SOMA(VÜCUT)HÜCRESİ: Yarısı anadan, yarısı babadan gelen iki takım kromozom içeren hücrelerdir. Bu nedenle bunlara DİPLOİT hücre denir ve 2n ile ifade edilir. ÖR: Karaciğer, deri, kemik, mide, böbrek…..vs.

2-GAMET(EŞEY ÜREME)HÜCRESİ: Bir takım kromozom içeren hücrelerdir. Bu nedenle MONOPLOİT(HAPLOİT) hücre denir ve n ile ifade edilir. Erkek hücresi sperm, dişi hücresi yumurtadır.

Hücreler belli bir büyüklüğe ulaştıktan sonra DNA tarafından hücreye bölün emri gelir ve hücre bölünmek için hazırlanır.

İki çeşit hücre bölünmesi vardır.

I-Mitoz bölünme

II-Mayoz bölünme

# MİTOZ BÖLÜNMENİN AMAÇLARI

1-Bir hücreli canlılarda çoğalmak.

http://www.youtube.com/watch?v=eVXcA7h8Btw&feature=player\_embedded (Paramesyumda ikiye bölünerek üreme)

2-Çok hücreli canlılarda büyüme ve yenilenmeyi sağlamak.

3-Kalıtsal bilgileri, oluşan yeni hücrelere aktarmak.

# MİTOZ BÖLÜNMENİN ÖZELLİKLERİ

1-Çok hücrelilerde sadece somatik(vücut) hücrelerinde görülür.

2-Bölünme sonunda iki yavru hücre oluşur.

3-Bölünme sonunda kromozom sayısı sabit kalır.

4-Genetik çeşitlilik görülmez.

5-Döllenme ile oluşan zigotla başlar ve ölene kadar devam eder.

# MİTOZ BÖLÜNMENİN SAFHALARI

İNTERFAZ: DNA kendini eşler. Kromozom sayısı iki katına çıkar.

PROFAZ: Kromatin iplik, kısalıp kalınlaşarak kromozomları oluşturur. Bu arada homolog kromozomlar birbirlerine sıkıca bağlıdırlar. Sentrozomlardan hücre zarına uzanan iğ iplikleri oluşur ve çekirdek zarı erir, çekirdekcik kaybolur. Kromozomlar sentromerleri ile iğ ipliklerine tutunurlar.

METAFAZ: Kromozomlar ekvatoral düzlem üzerinde dizilirler. Diziliş türlere özgü bir özellik gösterir. Kromozomlar eşit olarak kutuplara çekileceğinden, ortada belirli bir denge kurulana kadar beklenilir.

ANAFAZ: Ekvatoral düzlemdeki kardeş kromozomlar, sentrozomların iğ iplikleri sayesinde kardeşlerinden ayrılarak yarısı bir kutba, diğer yarısı öbür kutba gider. Kromozomların kutuplara ulaşmasıyla bu evre sona erer.

Bitki hücrelerinde sentrozom bulunmadığı için kromozomların taşınması sitoplazma hareketleriyle ve sitoplazma kökenli iğ ipliklerinin yardımıyla olur.

TELOFAZ: Çekirdek zarı ve çekirdekçik yavaş yavaş oluşur. Kromozomlar kromatin ipliğe dönüşür. Böylece karyogenez dediğimiz çekirdek bölünmesi tamamlanmış olur.

Sitogenez denilen sitoplazma bölünmesi başlar. Böylece ana hücre ile aynı kromozom sayısına sahip iki yavru hücre oluşur. Sitogenez, hayvan hücrelerinde dıştan içe doğru ,bitki hücrelerinde ise içten dışa doğru gerçekleşir.

Bölünme açısından çekirdek dinlenmeye geçerken, hücre metabolizması aktif hale geçer.

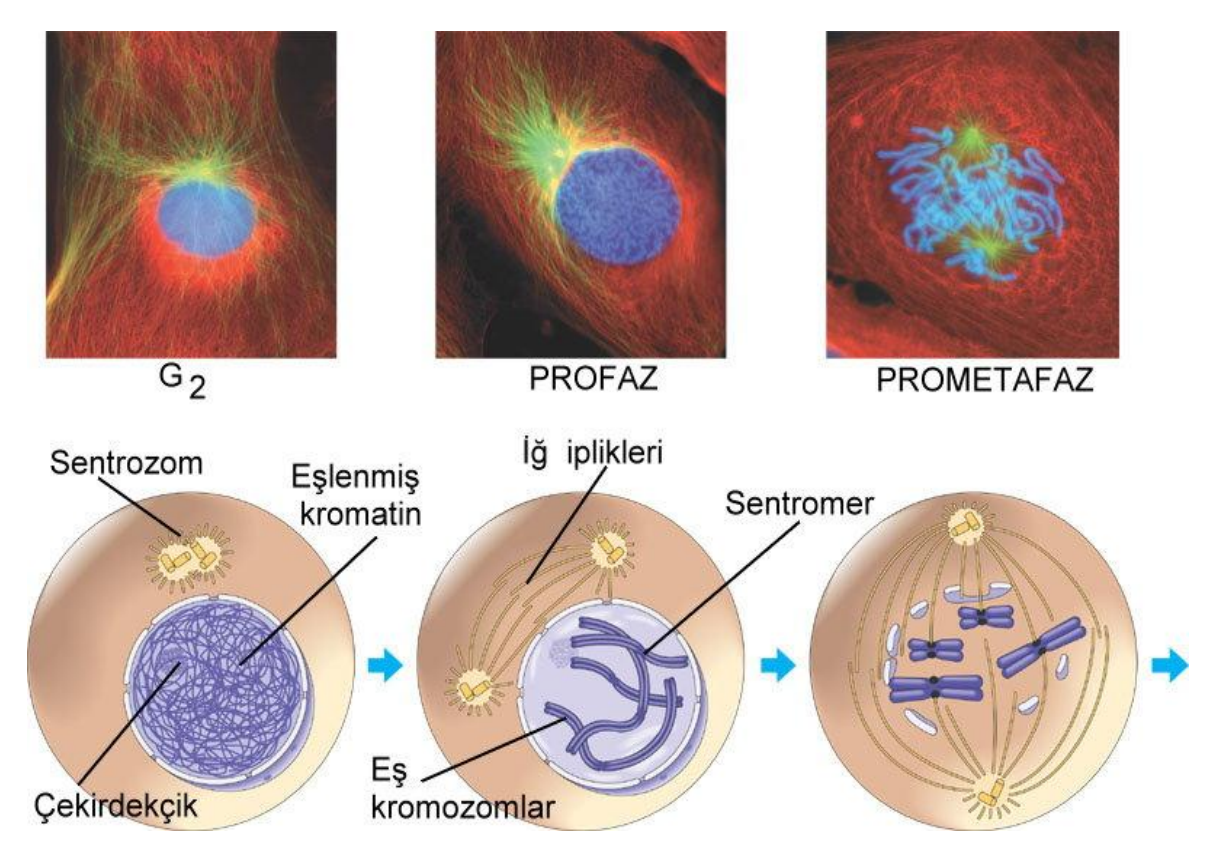

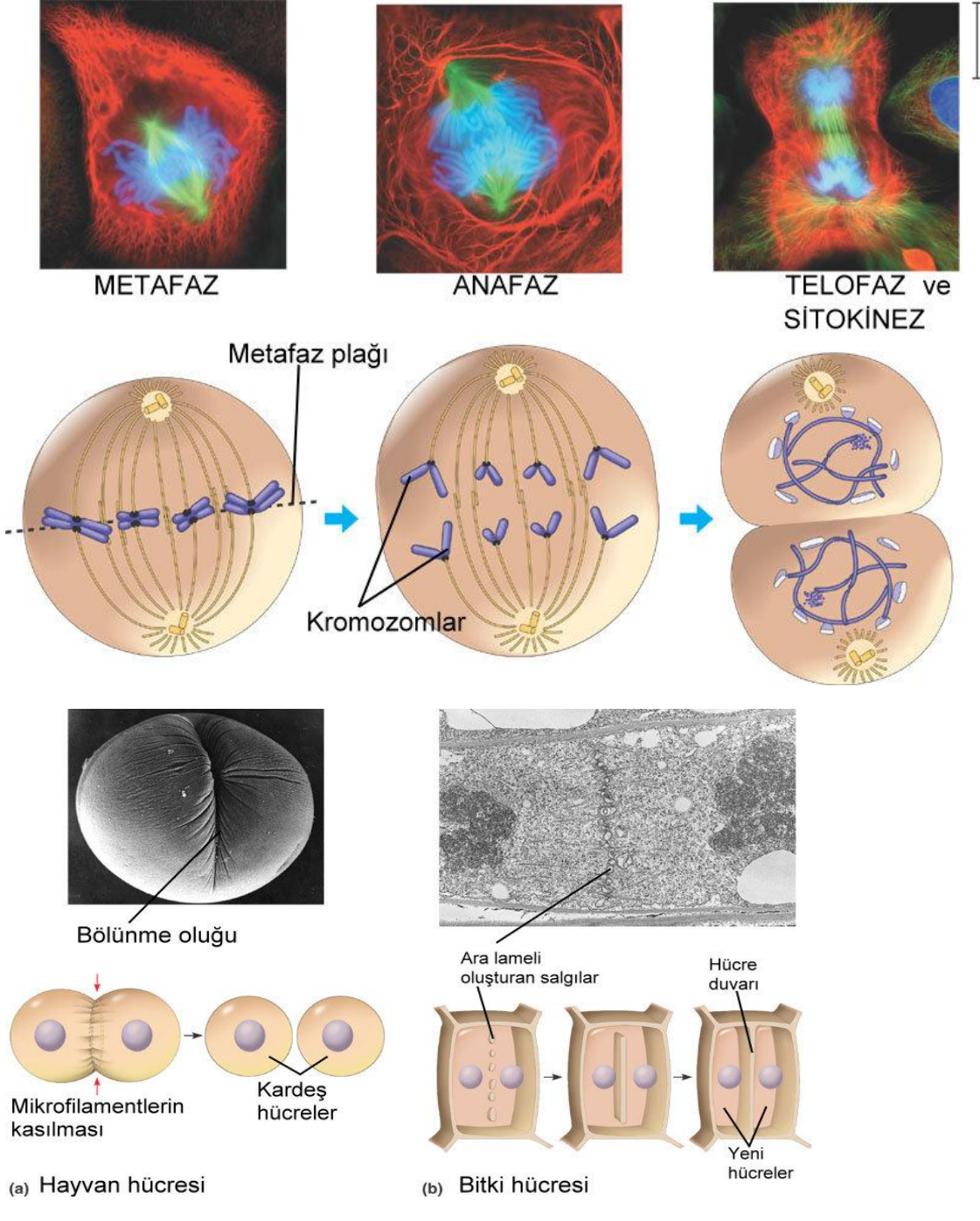

[http://video.google.com/videoplay?docid=-7857032763206277259#](http://video.google.com/videoplay?docid=-7857032763206277259# (Mitoz) (Hücre içine geçiş ve mitoz bölünme safhaları)

[MİTOZ video1](../biyoloji%20ders%20planı/mitoz-1.wmv) ((Mitoz bölünme animasyonu)

[MİTOZ video 2 \(](mitoz-2.wmv)Hayvan hücresinde mitoz bölünme)

[MİTOZ video 3\(](mitoz-3.wmv)Bitki hücresinde mitoz bölünme)

[http://www.dailymotion.com/video/x9bewy\\_mitoz\\_tech](http://www.dailymotion.com/video/x9bewy_mitoz_tech) (Mitoz bölünme safhaları)

# **DEĞERLENDİRME**

1-Aranızda meyve yerken elini kesen var mı?

2-Peki, ameliyat olan var mı?

3-Nasıl iyileştiğinizi biliyor musunuz?

4-Kontrolsüz hücre bölünmesi nasıl gerçekleşebilir?Hangi hastalığa neden olabilir?

------Hücre bölünmesi kontrolünün kaybolması kanserli hücrelerin oluşumunu sağlar.

------Kanserli hücreler diğer hücrelerle etkileşime girmez devamlı beslenerek bölünürler

ve tümör adı verilen kitleyi oluştururlar.

------Kanserli hücreler diğer sağlıklı hücreleri de etkiler ve kanser, hücreler arasında (Metastas) yayılabilir.

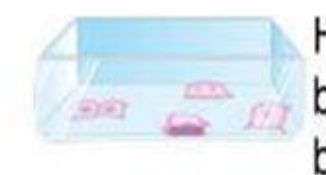

Hücreler yüzeye bağlanıp bölünmeye baslar.

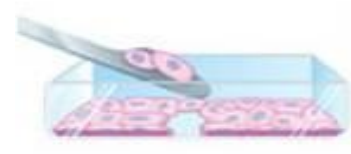

Bazı hücreler kesilip alınırsa bölünme uyarılır.

Hücreler bölünerek eksiklik tamamlanır

Kanser hücrelerinde ise bölünme engellenemez ve hücrelerin belli bir düzen oluşturması gerçekleşemez. Bölünmeyi kontrol edici mekanizmalar bozulmuştur.

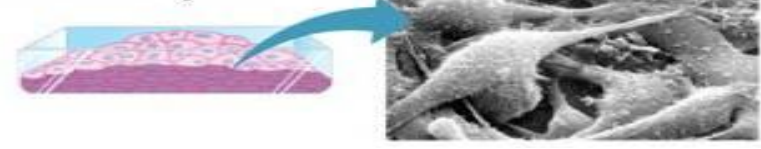

<http://www.izlesene.com/video/belgesel-cilt-ve-deri-kanseri/607471>

Araştırma: Farklı kanser tiplerini araştırarak çeşitli kaynaklardan doküman getiriniz.

Etkinlik

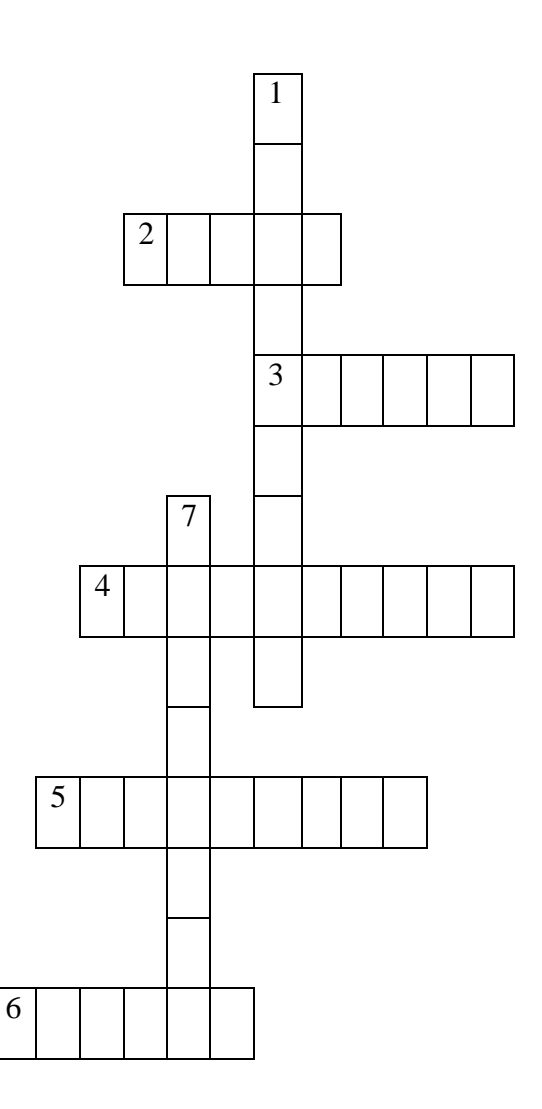

1-İlkel hücrenin ismi nedir?

2-Onarımı sağlayan bölünme hangisidir?

3-Kromozomların kutuplara çekildiği safhanın adı nedir?

4-Çekirdek bölünmesine ne denir?

5-Sitoplazma bölünmesine ne denir?

6-Mitoz bölünmenin amacı nedir?

7-DNA'nın kalınlaşarak görünür duruma geldiği biçime ne ad verilir?

 [www.Biyoloji](http://www.biyoloji/) sitesi.net ve [www.Lise](http://www.lise/) biyolojisi.com sitelerinden daha fazla bilgiye ulaşabilirsiniz.

Bir Sonraki Derse Hazırlık

1-Aile bireylerinden kimlere benziyorsunuz?

2-İnsanlarda, dolayısıyla anneniz ve babanızın her birinde 46 kromozom bulunmaktadır. Bu bilgiye dayanarak siz kaç kromozomla dünyaya gelmiş olabilirsiniz? Araştırınız.

# **Öğretmenler Birsen ŞENER ve Sevgi GÜRBÜZ tarafından hazırlanmıştır.**

# 2. **Matematik Dersinde Kullanılabilecek Bazı Çevrim içi Araçlar:**

Teknolojideki yenilikler, özellikle bilgisayarlar matematik öğretim ortamları için dikkate değer katkılar sağlayabilmektedir. İlk ve ortaöğretim matematik öğretim programları teknolojinin kullanımı konusunda teşvik edici yönlendirmeler içermektedir. Teknoloji yardımıyla bazı matematik kavramlarının görselleştirilmesi, kavramlar arasındaki ilişkilerin keşfedilmesi, problem çözme becerilerinin veya temel becerilerin geliştirilmesi ve pekiştirilmesi etkili biçimde gerçekleştirilebilmektedir.

Aşağıda matematik öğretiminde kullanılabilecek çeşitli uygulamalar listelenmiştir. Bu uygulamaların seçiminde ücretsiz olarak erişilebiliyor olmalarına önem verilmiştir.

### **GeoGebra (http://www.geogebra.org/cms/tr)**

GeoGebra etkileşimli bir dinamik geometri yazılımıdır. Cebir konularını da desteklemektedir. GeoGebra'da noktalar, doğrular, vektörler, fonksiyonlar, çemberler vb. kullanılarak geometrik çizimler inşa edilebilir. Oluşturulan çizimler geometrik özelliklerini kaybetmeden dinamik olarak değiştirilebilmektedir. Derslerde geometri teoremleri üzerinde çalışmak, çeşitli durumlarla ilgili sanılar oluşturmak veya ispatlar yapmak için etkili bir araçtır. İlköğretim ve ortaöğretim düzeyinde hem öğretmen merkezli hem de öğrenci merkezli kullanılabilir. Türkçe ve ücretsiz bir yazılımdır.

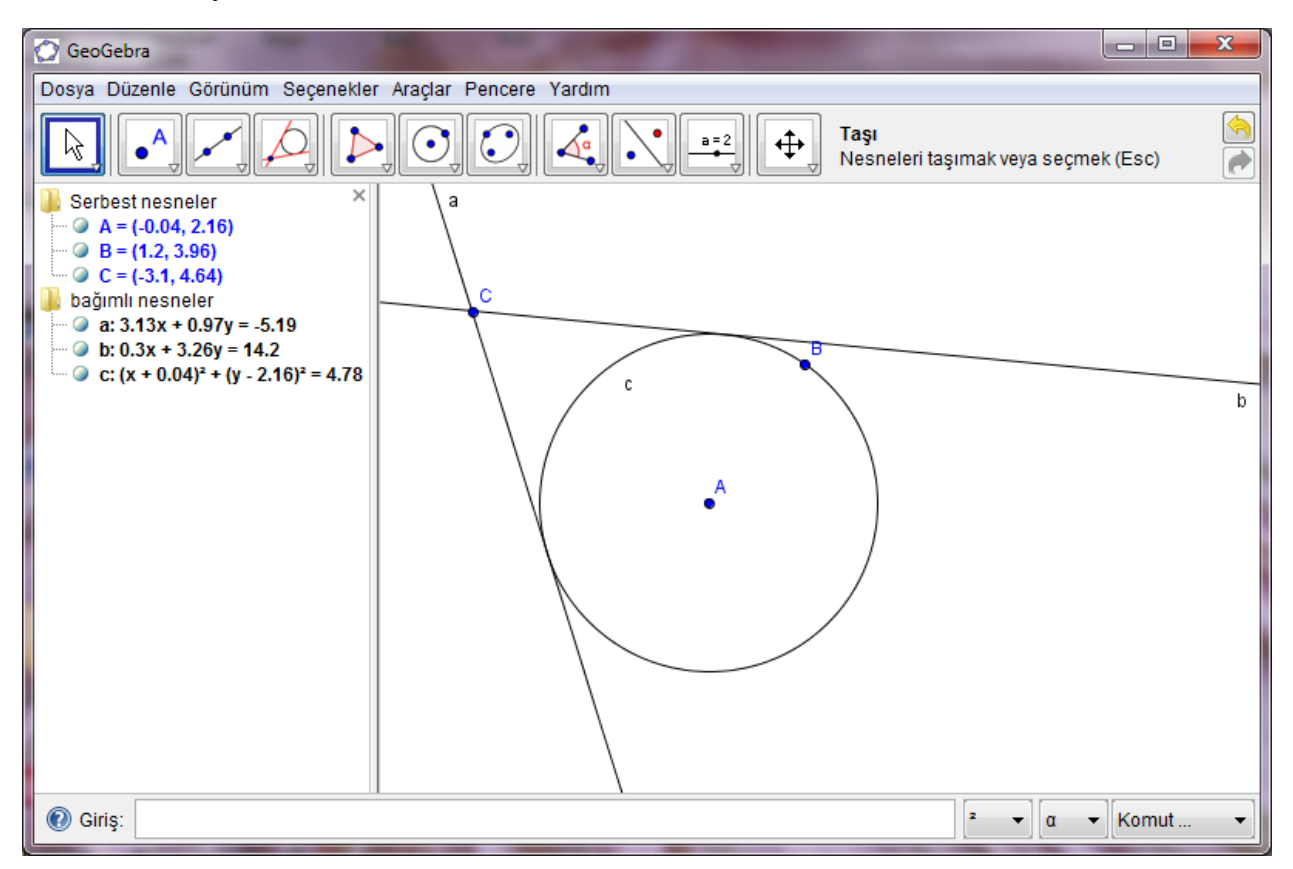

Geogebra ekranından bir görüntü

# **Grafik Yazılımları: GraphCalc (http://gcalc.sourceforge.net/)**

Fonksiyonların cebirsel olarak ifade edilmesine, grafiklerinin oluşturulmasına ve bunların incelenmesine olanak sağlayan yazılımlardır. Fonksiyonun sembolik gösterimi ile grafiği arasındaki ilişkinin ayrıntılı incelenmesini kolaylaştırır. Matematiksel modelleme etkinliklerinde oluşturulan fonksiyonların problem bağlamında analizine katkı sağlar. İlköğretim ikinci kademe ve ortaöğretim düzeyinde hem öğretmen merkezli hem de öğrenci merkezli kullanılabilir.

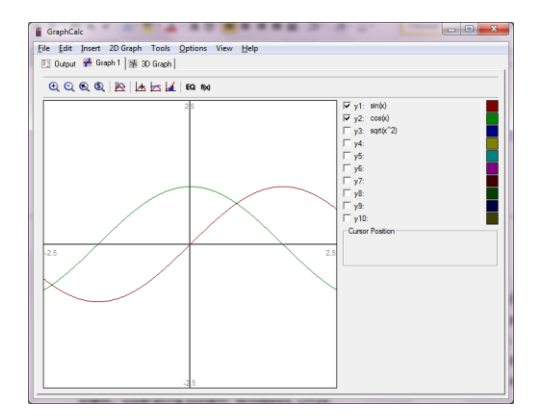

Sinüs ve Cosinüs eğrilerinin incelenmesi

# **ETKİLEŞİMLİ WEB UYGULAMALARI**

### **NLVM: Sanal Matematik Araçları (http://nlvm.usu.edu/en/nav/vlibrary.html)**

Amerika Birleşik Devletleri, Utah State Üniversitesi'nde geliştirilen sanal matematik araçları, okul öncesinde ortaöğretime kadar her düzeyde ve matematiğin çeşitli konularında (sayılar, geometri, ölçme, cebir ve olasılık-istatistik) etkileşimli araçlar içermektedir.

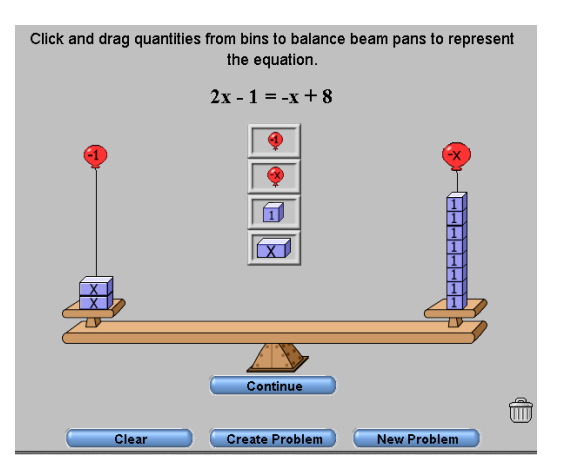

Denge modeli ile denklem çözme uygulaması

# **SAMAP: Sanal Matematik Manipülatif Seti: (http://www.erolkarakirik.com/samap/)**

Matematik öğretim programında yer verilen somut modellerin sanal versiyonlarının bulunduğu bir sitedir. Abant İzzet Baysal Üniversitesi öğretim üyesi Yrd. Doç. Dr. Erol Karakırık tarafından geliştirilen uygulamalara web sitesine üye olarak ulaşılabilir.

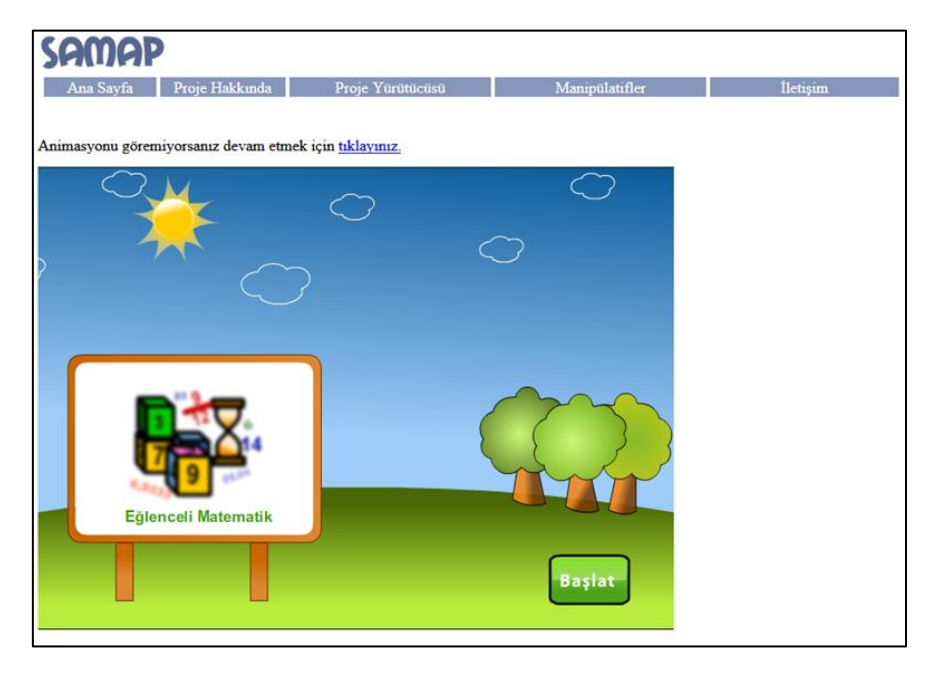

## **SAMALA: Sanal Matematik Laboratuvarı: (http://samala.pau.edu.tr/)**

Pamukkale Üniversitesi öğretim üyesi Yrd. Doç. Dr. Tolga Kabaca tarafından kurulan sitede GeoGebra temelli öğretim uygulamalarına erişilebilir. Uygulamalara web sitesine üye olarak ulaşılabilir. Ayrıca kullanıcılar kendi uygulamalarını da paylaşabilmektedir.

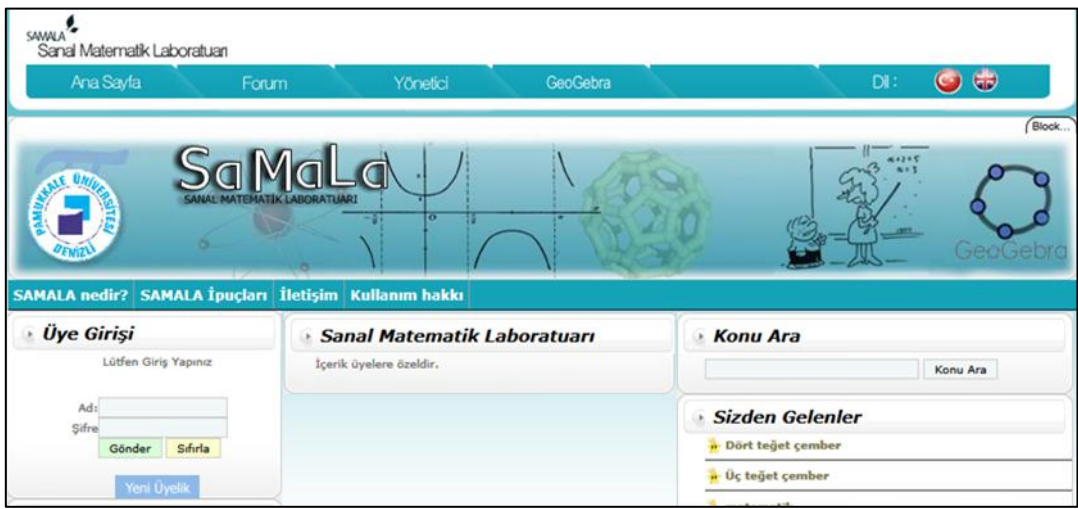

**Sanal Örüntü Blokları (http://ejad.best.vwh.net/java/patterns/patterns\_j.shtml)**

İlköğretim matematik öğretim programında yer verilen bir somut model olan örüntü bloklarının sanal versiyonudur. Bilgisayar ortamında örüntü bloklarıyla yapılabilen etkinliklerin gerçekleştirilmesine olanak tanır.

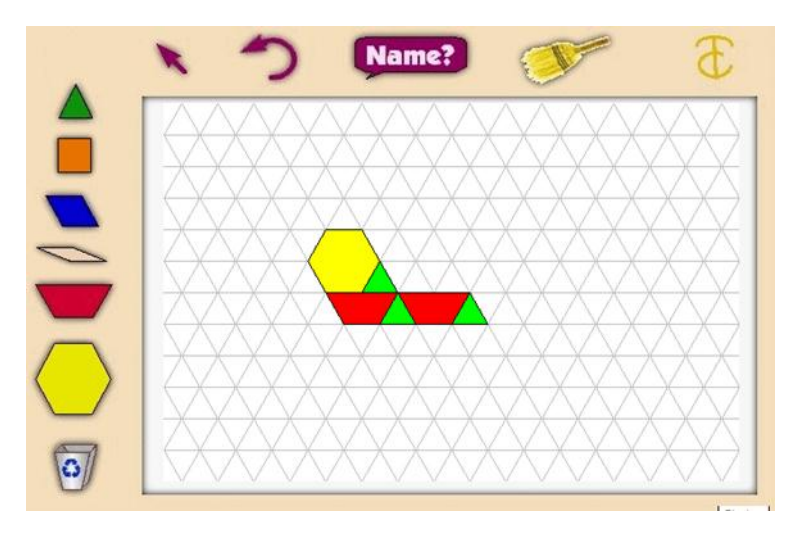

# **InterActivate (http://www.shodor.org/interactivate/activities/)**

Çeşitli öğrenme alanlarına ilişkin kavramlar ve beceriler hakkında etkileşimli uygulamaların bulunduğu bir web sitesidir. 250'den fazla etkileşimli uygulama bulunmaktadır.

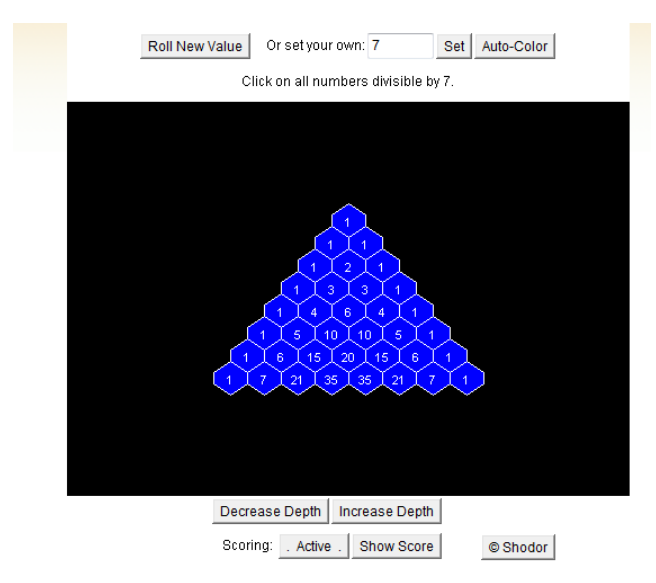

Bölünebilme ile ilgili bir oyun

# **Illuminations (http://illuminations.nctm.org/ActivitySearch.aspx)**

Amerika Birleşik Devletleri, matematik öğretmenleri birliği (NCTM) tarafından geliştirilen sanal matematik araçları okul öncesinde ortaöğretime kadar her düzeyde ve matematiğin çeşitli konularında (sayılar, geometri, ölçme, cebir ve olasılık-istatistik) etkileşimli araçlar içermektedir.

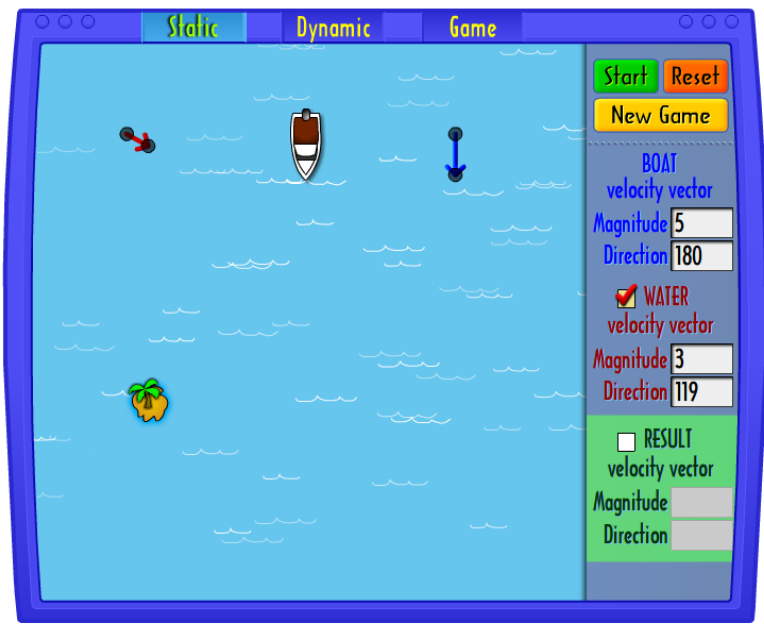

Vektörlerle ilgili bir uygulama

### **Wolfram Demonstrations Project (http://demonstrations.wolfram.com/topics.html#2)**

Bazı kavram ve teoremlerin görselleştirilmesi veya etkileşimli biçimde incelenmesine olanak tanıyan uygulamalar bulunmaktadır. Etkileşimli uygulamaları görebilmek için bir eklentinin kurulması gerekmektedir.

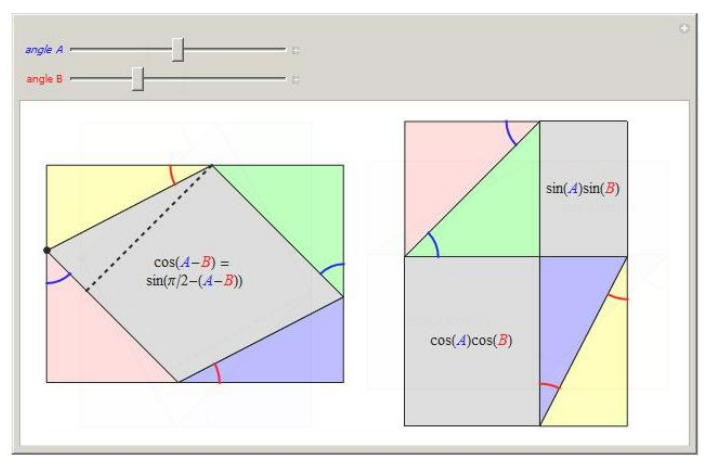

Örnek bir Wolfram uygulaması

Aşağıdaki web sitesinde fen eğitiminin çeşitli konularında (Biyoloji, Astronomi gibi) kullanılabilecek açık kaynak kodlu(ücretsiz erişilebilen) yazılımların listesi bulunmaktadır.

[http://itmanagement.earthweb.com/osrc/article.php/3922041/50-Open-Source-Applications](http://itmanagement.earthweb.com/osrc/article.php/3922041/50-Open-Source-Applications-for-Sci-Tech-Education.htm)[for-Sci-Tech-Education.htm](http://itmanagement.earthweb.com/osrc/article.php/3922041/50-Open-Source-Applications-for-Sci-Tech-Education.htm)

# Ek-3 Web Günlüğü (Blog) Kılavuzu:

# WORDPRESS İLE

# BLOG HAZIRLAMA REHBERİ

# İÇİNDEKİLER

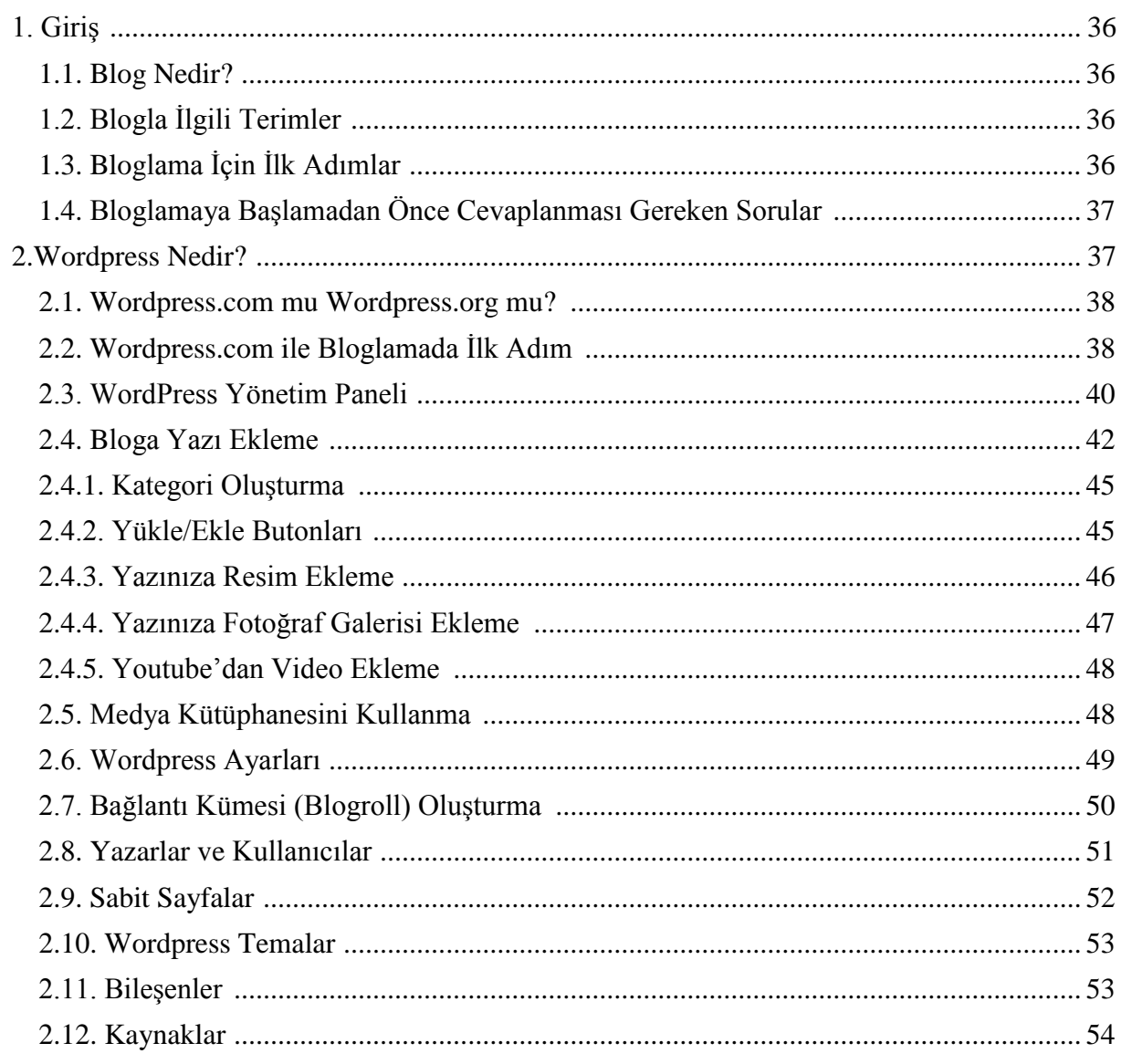

# <span id="page-35-0"></span>**1. Giriş**

Bu bölümde blogunuzu nasıl oluşturacağınızı, tasarlayacağınızı ve geliştireceğinizi öğreneceksiniz. Duygu, düşünce ve deneyimlerinizi insanlarla paylaşmak ve İnternet dünyasında yer almak istiyorsanız bu rehberi dikkatle inceleyin. Bu rehber yardımıyla blog dünyasında resimlerinizi, videolarınızı ve düşüncelerinizi paylaşıp kişisel web sayfanızı tasarlamayı öğreneceksiniz.

## <span id="page-35-1"></span>**1.1. Blog nedir?**

Blog veya diğer adıyla Weblog yazarların herhangi bir konu hakkında kolay ve hızlı şekilde yorumlarını, resimlerini, videolarını ve diğer İnternet sitelerine bağlantılarını paylaşmalarına olanak sağlayan web siteleridir. Diğer bir tanımla, web programlama becerisi gerektirmeyen, herkesin kolayca bilgisayar ağları üzerinden yazar-okur etkileşimini sağlamalarına olanak sunan, kendi sayfalarını yayımlayabilecekleri ortamlardır.

Genellikle bloglardaki yazılar ters kronolojik sırada görüntülenir. Bu şekilde yeni eklenen yazılar sayfanın en başına gelir. Bir blogda resimler, yazılar, diğer İnternet sayfalarına ve bloglara ait bağlantılar ve çeşitli multimedya unsurları bulunur. Bloglar vasıtasıyla okurlar yorumlarını etkileşimli olarak paylaşabilirler.

### <span id="page-35-2"></span>**1.2. Blogla İlgili Terimler**

Aşağıdaki tabloda blog ve bloglamayla ilgili sık kullanılan terimler yer almaktadır.

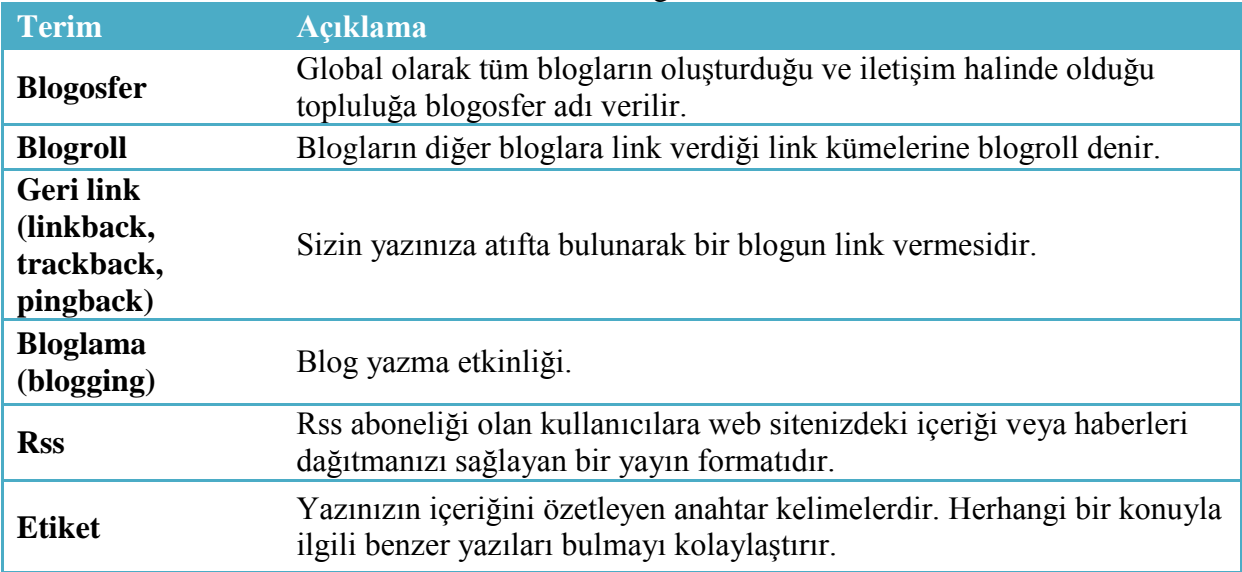

### **Tablo 1.1**. Blog terimleri

# <span id="page-35-3"></span>**1.3. Bloglama İçin İlk Adımlar**

Blog türü sayesinde ailenizle, arkadaşlarınızla ve sizinle benzer konuda ilgileri olan insanlarla bir şeyler paylaşabilirsiniz. Bunu yapmadan önce iyi bir planlama yapmak önemlidir. Bu bağlamda öncelikle yapmanız gereken blog sağlayıcınızı seçmek olacaktır. Bu konuda pek çok alternatifiniz bulunmaktadır. Kullanım kolaylığı, yaygınlığı ve çok sayıda tasarım seçenekleri bulundurmasından dolayı wordpress.com'u tavsiye ediyoruz. Bunun dışında "blogger.com" ya da "blogcu.com" servisleri de diğer alternatiflerdir. Ancak "wordpress.com'un" sağladığı bloglar kullanıcılara daha fazla seçenek sunmaktadır ve bloglarda değişiklik yapmak için herhangi bir kodlama bilgisine ihtiyaç duyulmamaktadır.

# <span id="page-36-0"></span>**1.4. Bloglamaya Başlamadan Önce Cevaplanması Gereken Sorular**

**Amacınız Nedir? :** Blogunuzu kurmadan önce blogunuzun amacını belirlemelisiniz. Amacınız ilgi alanlarınızı ve hobilerinizle ilgili bilgilerinizi İnternet'te diğer insanlarla paylaşmak ya da kurumsal bilgilerinizi ve hedeflerinizi duyurmak olabilir. Hazırlayacağınız blogun amacına göre farklı türde bloglar seçmelisiniz. Aşağıdaki tabloda birkaç blog türüne örnekler verilmektedir.

### **Tablo 1.2.** Blog türleri

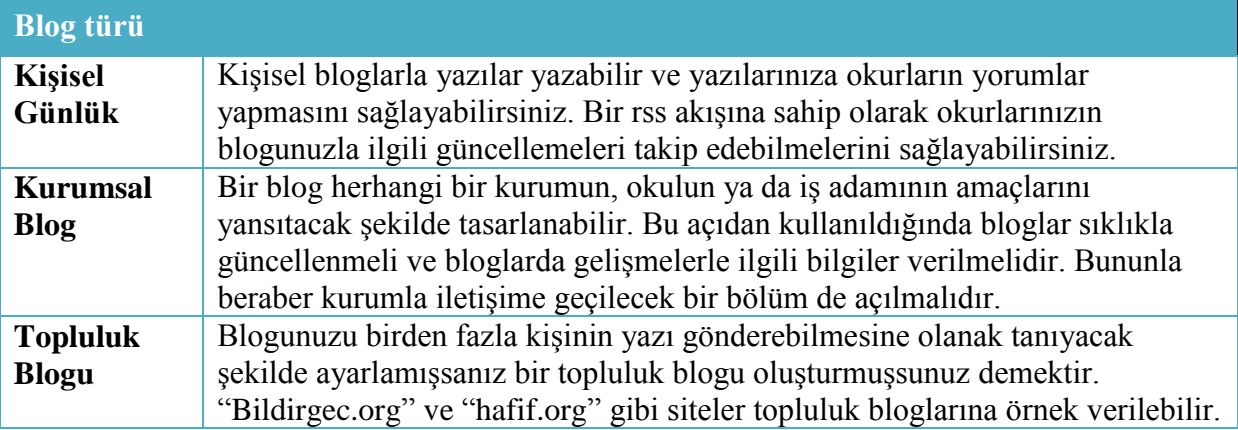

Bloglar genellikle bir okur topluluğu kazanmayı hedeflemektedirler. Blogların büyük çoğunluğu okurların yazılarınıza yorum yapabilmesi özelliğine sahiptirler. Okurlarınızın yazılarınıza yorum yapması blogunuzdaki etkileşimi artıracaktır. Fakat bazı durumlarda yorumları kapatma gereği duyabilirsiniz. Tartışmalı konuların okurlarınız arasında kavga çıkarma ihtimali ve gelecek yorumların fazla olmasından dolayı denetlemeye vakit bulamamanız blogu yorumlara kapatma nedenleri olabilir.

**Tek Yazar mı Birden Çok Yazar mı?:** Blogunuza sadece kendiniz mi yazacaksınız yoksa başka yazarların yazmasına da izin verecek misiniz? Bu da blogunuzla ilgili vermeniz gereken diğer bir karar. Birden fazla yazara izin verecekseniz buna uygun bir bloglama servisi seçmelisiniz. Bu anlamda "wordpress.com" çoklu yazarlara izin veren başarılı bir servistir. "Blogcu.com" ise çoklu yazarlara izin vermeyen servislerden biridir.

**Harici Barındırma Alanı mı (wordpress.com) Yoksa Kendi Sunucunuz mu?:** Harici barındırma alanından alınan bloglar esneklikten yoksundur. Fakat bu servisler ile hiçbir kurulum derdine girmeden birkaç dakika içinde ücretsiz bir blog sahibi olabilirsiniz. Kendi sunucunuza yazılımı kurmak istediğinizde biraz teknik bilgiye ihtiyacınız olacaktır. Kendi sunucunuza kurduğunuz yazılımı daha esnek şekilde kullanabilir, kodlarına müdahale ederek istediğiniz değişikliği yapabilirsiniz. Bununla beraber ücretsiz aldığınız "adınız.wordpress.com" gibi servisler mahkeme kararıyla engellendiğinde blogunuza erişemezsiniz.

### <span id="page-36-1"></span>**2.Wordpress Nedir?**

2003 yılında ortaya çıkan "Wordpress" bugün dünyanın en çok kullanılan bloglama aracı olarak her gün milyonlarca insan tarafından kullanılmaktadır. 2005 yılı WordPress için önemli bir yıl olmuştur. Bu yılda önce tema desteği veren 1.5 sürümü yayımlanmış ve 900 binin üzerinde indirilmiştir. Daha sonra WordPress'in kapsama alanını genişletmek amacıyla, hiçbir teknik bilgiye ve hosting (veri alanı sunucusu) satın almaya gerek kalmadan kişilerin bloglarını oluşturabilecekleri "wordpress.com" hizmete girdi.

Wordpress'i sadece 5 dakika içinde kurup kullanmaya başlayabilirsiniz. "wordpress.com" yönetim paneli en acemi kullanıcıların bile rahatlıkla kullanabileceği kullanıcı dostu bir yapıda tasarlanmıştır. "Wordpress.com" kolay kullanımının yanı sıra deneyimli tasarımcıların da ihtiyaçlarını karşılayabilecek özelliklere sahiptir.

Wordpress'te kullanabileceğiniz binlerce tema ve eklenti sayesinde blogunuzu daha fonksiyonel bir hale getirmeniz mümkün. Bu eklentiler ve araçlarla blogunuzu dilediğiniz şekilde özelleştirebilir; kendiniz ve okurlarınız açısından işlevsellik kazandırabilirsiniz. Wordpress eklentilerinin birçoğuna ücretsiz olarak ulaşabilirsiniz.

WordPress genel olarak aşağıdaki özelliklere sahiptir.

- $\checkmark$  Kolay kurulum
- $\checkmark$  Kullanıcı dostu yönetim paneli sayesinde kolay blog yazımı.
- Yazılarınızın konulara göre "kategori"ler aracılığıyla arşivlenmesi.
- $\checkmark$  Yazılarınızın tarihsel olarak arşivlenmesi.
- $\checkmark$  Yorum ve geri besleme (trackback) araçları.
- $\checkmark$  Fotoğraflar ve resimler için resim galerisi.
- $\checkmark$  Ses ve video dosyaları için medya kütüphanesi.
- $\checkmark$  İstediğiniz sayıda yeni sayfa(lar) oluşturabilme.
- RSS desteği.
- $\checkmark$  Farklı blog sistemlerinden (örn. Blogger, Movable Type, ve LiveJournal) içeriği içe aktarma araçları.

## <span id="page-37-0"></span>**2.1. Wordpress.com mu Wordpress.org mu?**

"Wordpress.com" ücretsiz bir servistir. "Wordpress.com" servisinden aldığınız bloglar "wordpress.com" sunucularında saklanmaktadır. Yazılım yükleme ve hosting gibi işlemler sunucular tarafından otomatik olarak yapılmaktadır. Fakat bu seçeneğin de bazı sınırlılıkları vardır. Çekirdek kod dosyalarını düzenleyemezsiniz ve özel tema yükleyemezsiniz. Bloglamada çok yeniyseniz "wordpress.com" sizin için iyi bir seçenek. İleride blogunuz büyüdüğünde ve siz de uzmanlaştığınızda wordpress.org adresini kullanıp kendi sunucunuzu kurarak bilgilerinizi buraya transfer etmeniz mümkün.

### <span id="page-37-1"></span>**2.2. Wordpress.com ile Bloglamada İlk Adım**

wordpress.com adresinde ücretsiz blog servisiyle teknik bilgiye gerek olmadan blogunuzu oluşturabilirsiniz. Wordpress ile ilk blogunuzu oluşturmak için takip edeceğiniz adımlar sırasıyla aşağıda gösterilmektedir.

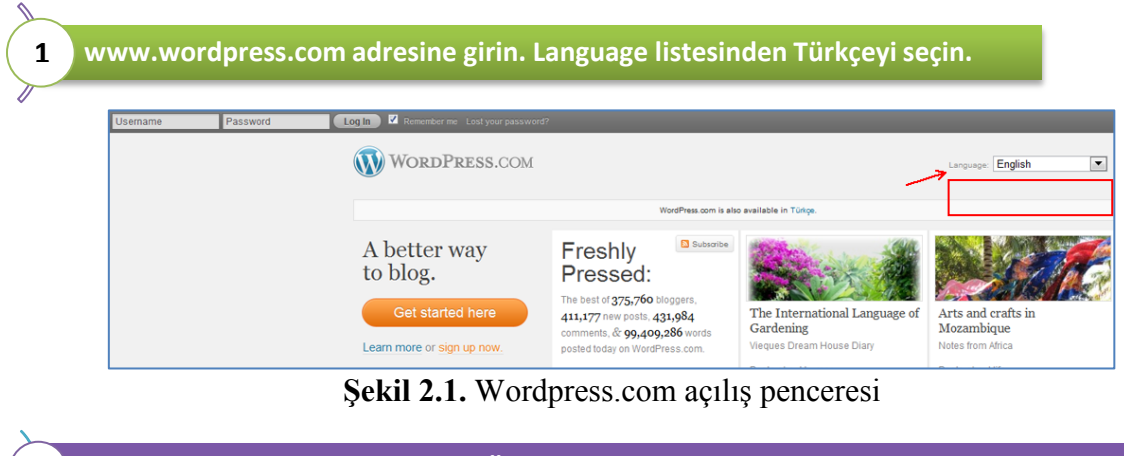

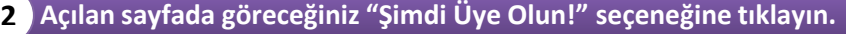

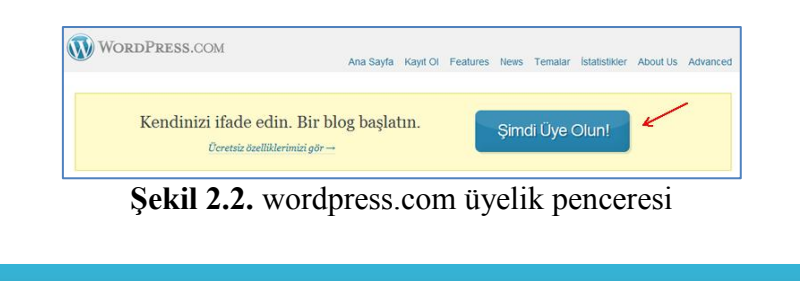

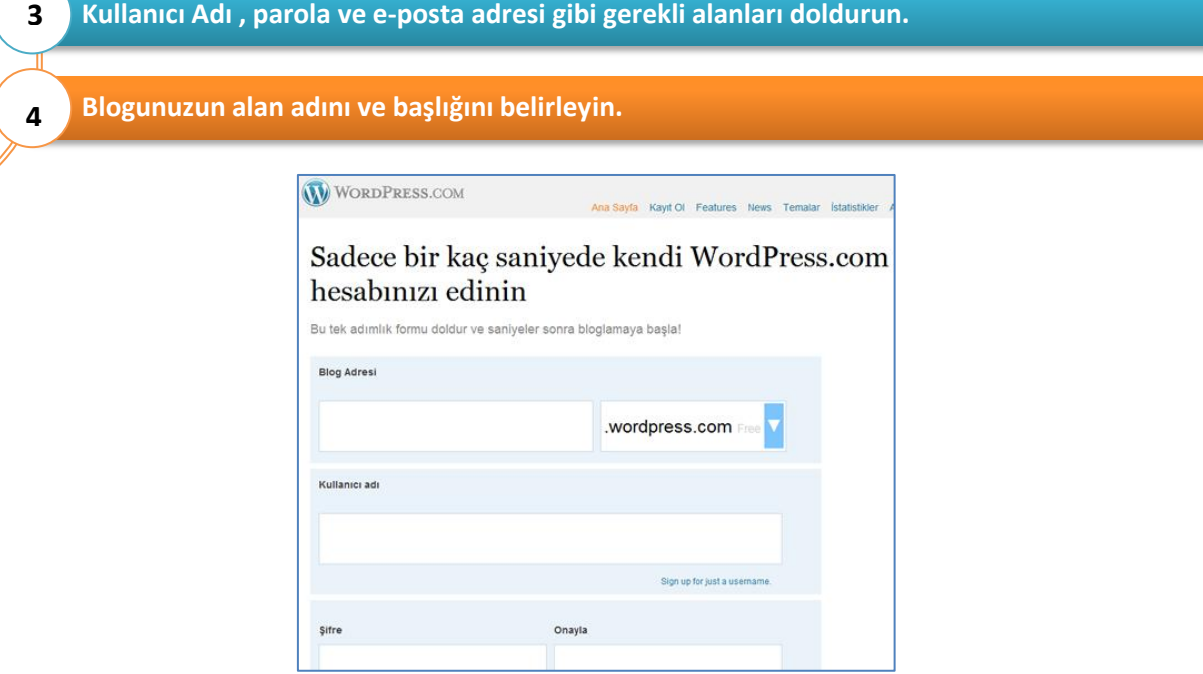

**Şekil 2.3.** Wordpress hesap açma bilgileri giriş formu

Burada yazdığınız e-posta adresi wordpress.com'dan size gelecek duyurular ve iletişim mesajları için kullanılacaktır. Kullanım şartlarını okuyun ve "Bana bir blog ver!" seçeneğini işaretleyerek "**alanadi.wordpress.com**" şeklindeki blogunuzun alan adını belirleyin ve "sonraki" düğmesine tıklayın.

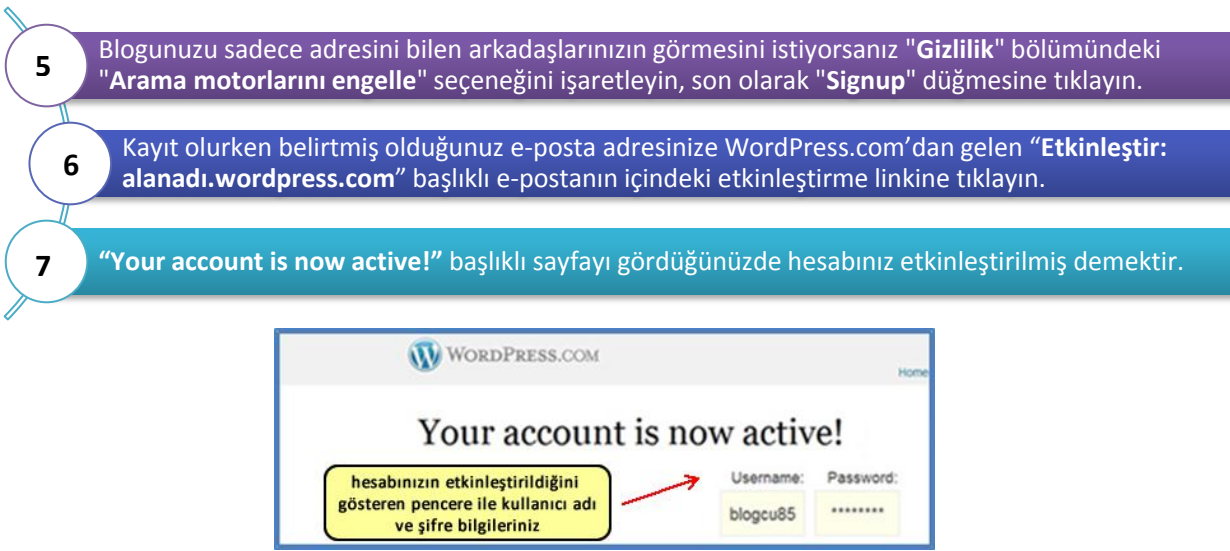

**Şekil 2.4.** Wordpress hesap aktivasyon bildirim penceresi

Artık WordPress.com'u kullanabilirsiniz. **http://tr.wordpress.com** adresine girip sol üst köşedeki "**Kullanıcı Adı**" ve "**Parola**" alanlarını doldurarak "Giriş Yap" düğmesine tıklayın.

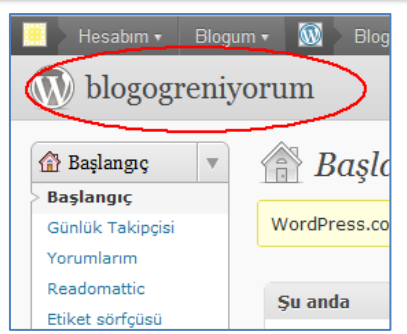

**Şekil 2.5.** Wordpress blogunuzun giriş penceresi

Wordpress hesabınız altında istediğiniz kadar blog açabilirsiniz. Şayet açtığınız blog adreslerinden birini silmek isterseniz araçlar menüsünü kullanabilirsiniz.

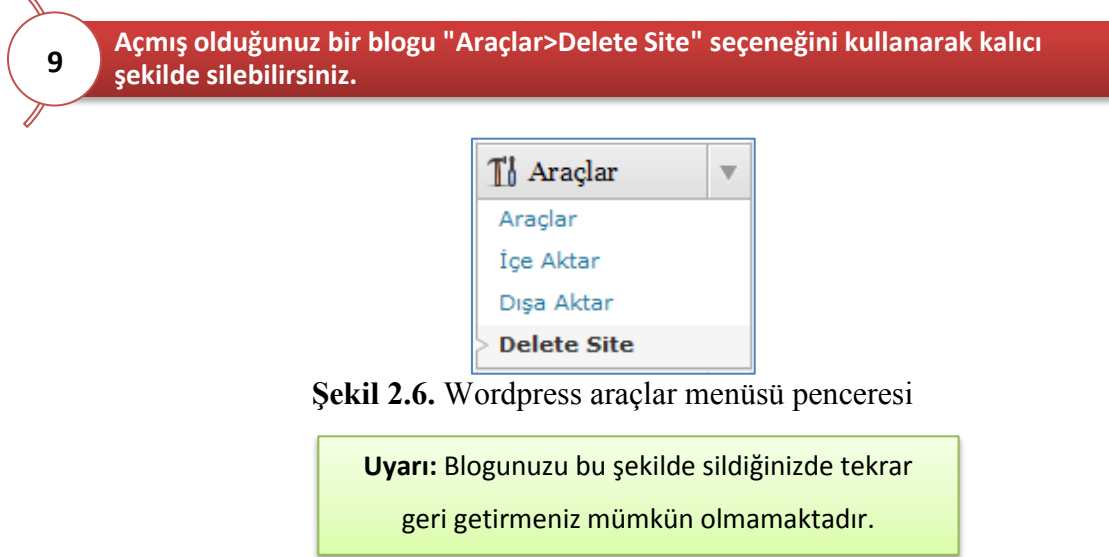

### <span id="page-39-0"></span>**2.3. WordPress Yönetim Paneli**

Kullanıcı adı ve şifrenizle Wordpress blogunuza giriş yaptığınızda açılan yönetim panelinin sol tarafından blogunuzu tasarlayabileceğiniz menülere ulaşabilirsiniz. Herhangi bir menü başlığına tıkladığınızda açılan pencerede bulunan modülleri başlıklarından tutup sürükleyerek farklı konumlara taşıyabilirsiniz. Ayrıca sayfanın sağ üst köşesindeki "**Ekran seçenekleri**" düğmesine tıklayarak istemediğiniz modüllerin işaretini kaldırabilir, bu şekilde sayfanın daha hızlı yüklenmesini sağlayabilirsiniz. Yönetim panelinizin sol üst kısmında blogunuzun adı ve "**Siteyi Ziyaret Et**" linki bulunmaktadır. Sağ üst köşedeki kullanıcı adınıza tıklayarak profil düzenleme sayfanıza gidebilirsiniz. Yönetim panelinin sol tarafında bulunan menülerin üzerine gelip sağ tarafındaki ok simgesine tıklayarak menüleri genişletebilir ya da doğrudan menünün başlığına tıklayarak o menünün ana ekranını açabilirsiniz.

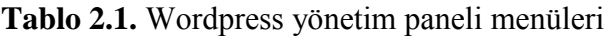

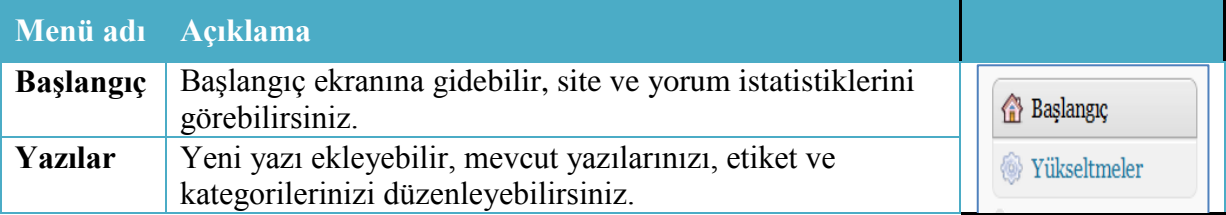

**8**

 $\mathbf{x}$ 

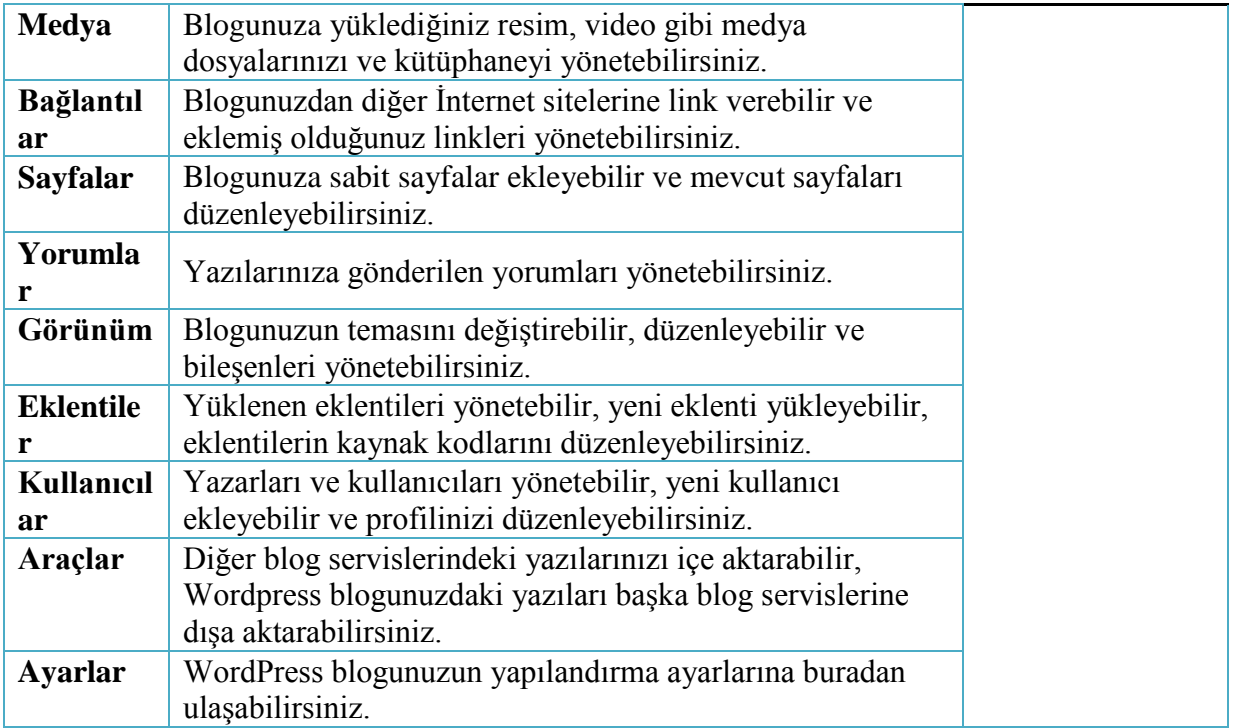

Blogunuzun başlığını, sloganını ya da dil seçeneğini "Ayarlar/General" bölümünden değiştirebilirsiniz. Blogunuz ilk açıldığında sürekli yeni eklenen yazıların, resimlerin, videoların vb. unsurların açılış sayfasında görüntülenmesini istemiyorsanız Ayarlar menüsü > Ön sayfa görünümleri yazısının altında bulunan sabit sayfa seçeneğini seçip, ön sayfa seçeneğinde belirtilen bir sayfayı açılış sayfası olarak seçebilirsiniz. Wordpress menülerinden ilki olan başlangıç menüsü tıklandığında sağ tarafa yerleşen panoda bulunan ögeler ve işlevleri aşağıdaki tabloda verilmektedir.

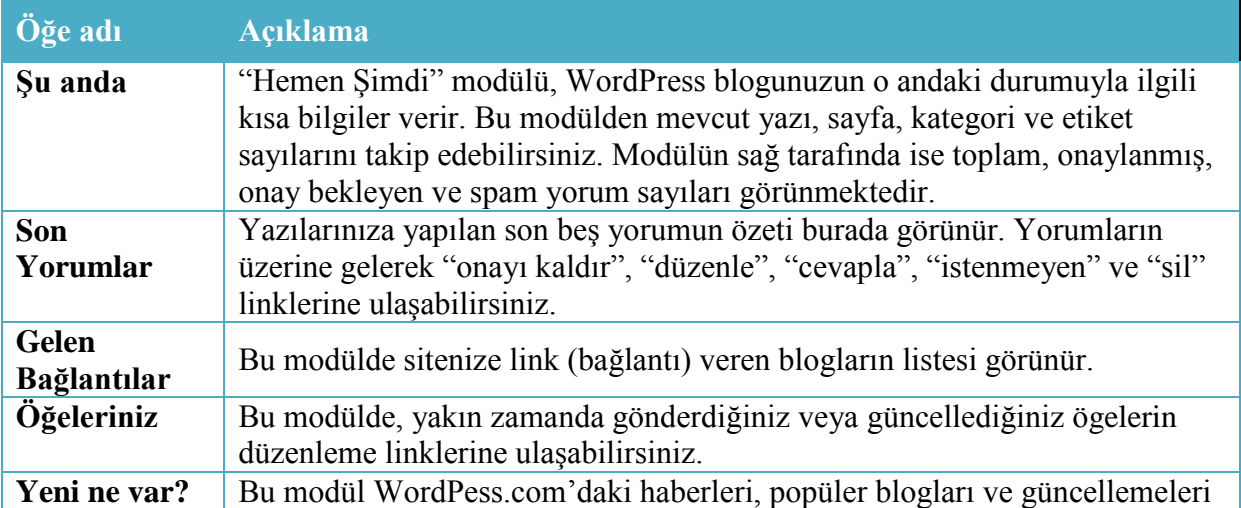

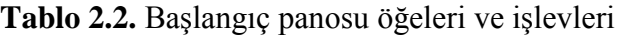

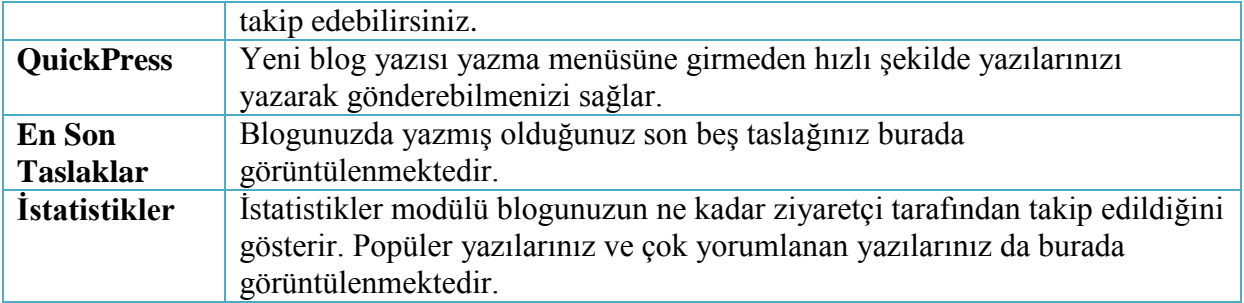

## <span id="page-41-0"></span>**2.4. Bloga Yazı Ekleme**

En basit şekliyle bir blog yazısını yayımlayabilmek için aşağıdaki adımları uygulayabiliriz:

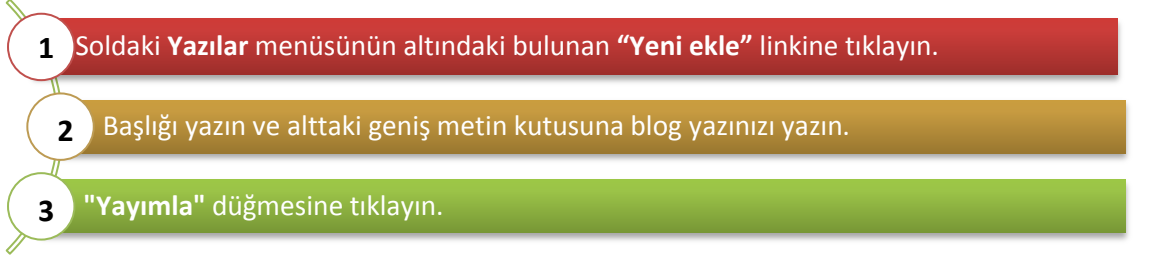

Aşağıdaki şekilde görülen yazı yazma alanı varsayılan olarak "**Görsel**" düzenleme modundadır. Eğer HTML dilini biliyorsanız ve yazınızın HTML kodlarını düzenlemek istiyorsanız yazı alanının sağ üst köşesindeki HTML seçeneğini etkin hale getirmeniz gerekir. Metin kutusunun sağ alt köşesinden tutup çekerek boyutunu büyütebilirsiniz. Aşağıdaki şekilde yazı yazma editörü görüntülenmektedir.

| $\mathbb{R}^2$ Add New Post                               |                                  |                                                                                    |
|-----------------------------------------------------------|----------------------------------|------------------------------------------------------------------------------------|
| Enter title here + baslık                                 |                                  | Yayımla                                                                            |
|                                                           |                                  | Taslak olarak kaydet<br>Onizieme                                                   |
| Yükle/Ekle 日目月00日<br><b>B / # E E 4 E E E A 5 E 7 B E</b> | düzenleme modu<br>Görsel HTML    | Durum: Taslak Düzenle<br>Görünürlük: Genel Düzenle<br><b>Memen</b> yayınla Düzenle |
| vazı alanı                                                |                                  | Yayımla<br>Cope tap                                                                |
|                                                           | metin kutusu genişletme daraltma | Format                                                                             |
| Yapıstır:                                                 |                                  | <b>Q</b> Standard                                                                  |
| Kelime sayısı: 0                                          |                                  | <b>B</b> Aside<br>C) Gallery                                                       |

**Şekil 2.7.**Wordpress metin editörü penceresi

Görsel araç çubuğunda yazılarınızı biçimlendirmenizi sağlayan metin editörü araçları bulunmaktadır. Bu editörde bulunan düğmeler aşağıdaki şekilde görülmektedir.

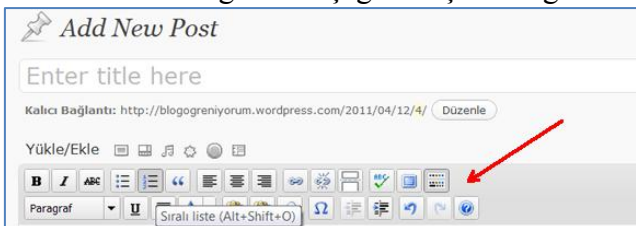

**Şekil 2.7.**Wordpress metin editörü araçları

Metin editörü araçlarını kullanarak Microsoft Word'de yazı yazar gibi yazılarınızı yazabilir, biçimlendirebilir, harici bir Word dosyasındaki verileri editöre aktarabilirsiniz. Metin editöründe bulunan ögeler ve işlevleri aşağıdaki tabloda verilmektedir.

|          | Öğe adı       | <b>Açıklama</b>                     |
|----------|---------------|-------------------------------------|
| $\bf{B}$ | Kalın         | Seçilen yazıyı kalın hale getirir.  |
|          | <b>İtalik</b> | Seçilen yazıyı italik hale getirir. |
| ABC      | Üstü çizgili  | Seçilen yazının üzeri çizili yapar. |

**Tablo 2.3.** Yazı editörü menüleri ve işlevleri

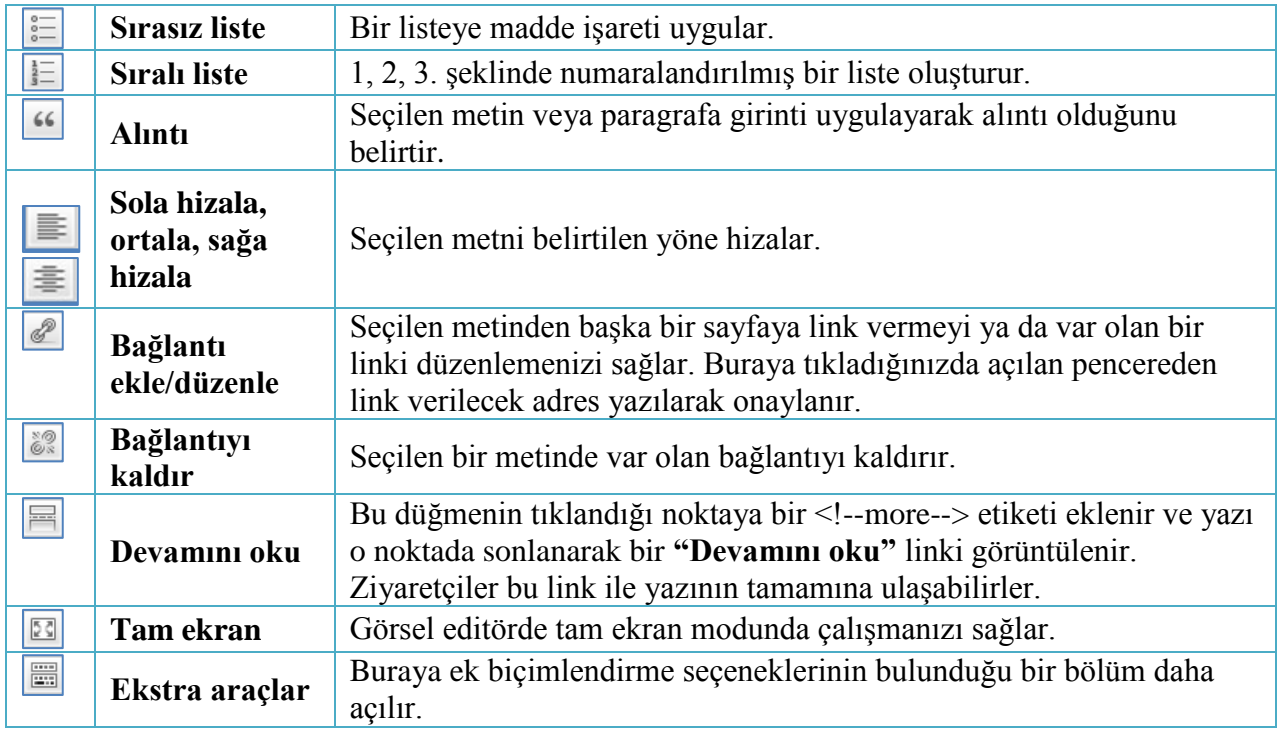

Yazı editörü penceresinde bulunan diğer modüller ve işlevleri aşağıdaki tabloda verilmiştir. **Tablo 2.4.** Yazı editörü modülleri ve işlevleri

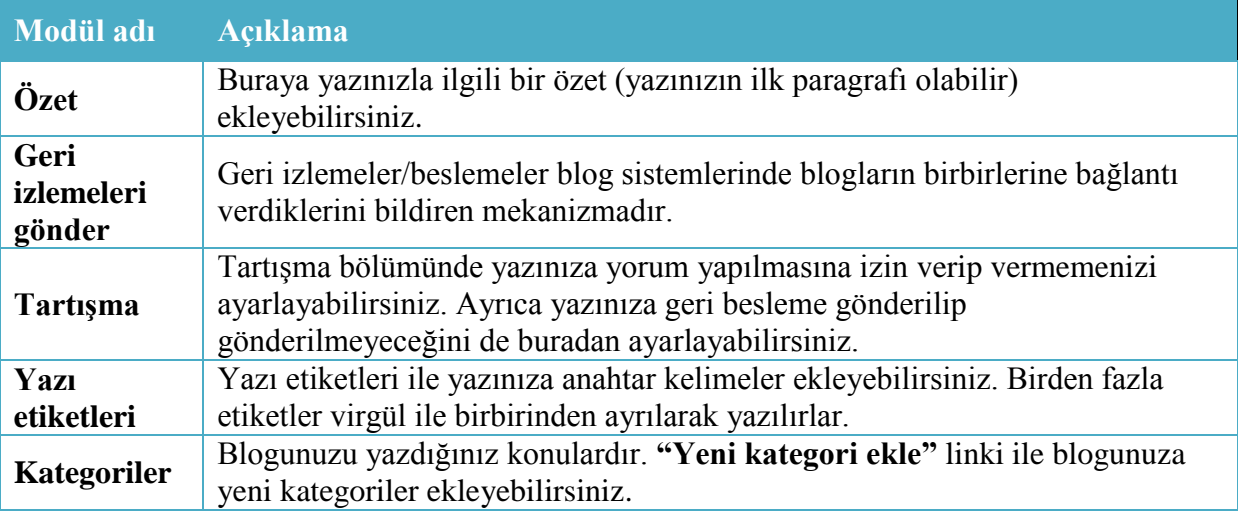

Blog yazımızı yazdıktan sonra yazı ekranının sağ tarafındaki sütunda bulunan "yayımla" penceresini kullanıyoruz. Bu menüdeki seçeneklerden yazının yayımlanması ile ilgili ayarları yaptıktan sonra "**yayımla**" düğmesi ile yazımızı yayına koyabiliriz. Aşağıdaki şekilde "yayımla" penceresi görüntülenmektedir.

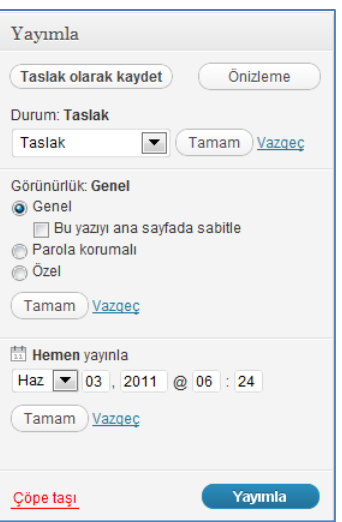

**Şekil 2.8.** Yazı editörü yayımlama penceresi

"Yayımla" penceresi menüleri ve işlevleri aşağıdaki tabloda açıklanmaktadır.

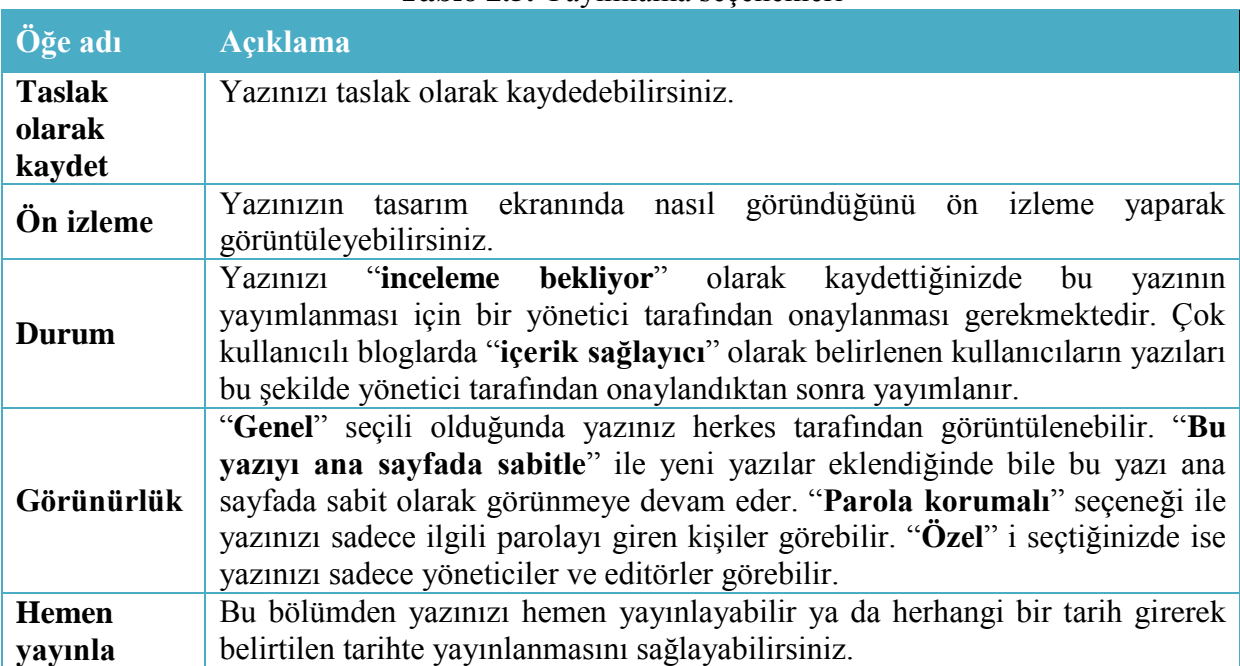

**Tablo 2.5.** Yayımlama seçenekleri

Yazınız yayınlandıktan sonra "**yazıyı görüntüle**" linkine tıklayarak yazınızı görüntüleyebilirsiniz. Yazıda tekrar düzenleme yaptıktan sonra ise "**Yazıyı güncelle**" linki ile yazınızı güncelleyebilirsiniz.

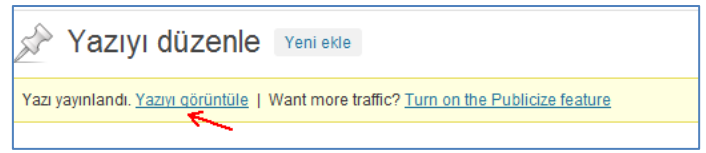

**Şekil 2.9.** Yayımlanan yazıyı görüntüleme

# <span id="page-44-0"></span>**2.4.1. Kategori Oluşturma**

Wordpress'te kategoriler ekleyip yazılarınızı belli gruplar altında toplayarak blogunuzu daha kullanışlı hale getirebilirsiniz. Örneğin, donanım adlı bir kategori oluşturup ekran kartı ve hard disk adında iki kategori daha oluşturarak bunları donanım kategorisine bağlayabilirsiniz. Daha sonra yazı yazdığınızda o yazıyla ilgili kategorileri seçebilirsiniz. Bu şekilde okuyucularınız bu kategorilerden birine tıkladığında sadece o kategoriyle ilgili yazıları görüntüleyebilir. Yazılarınızı atayacağınız kategorileri oluşturmak için sırasıyla aşağıdaki adımları uygulamanız gerekmektedir.

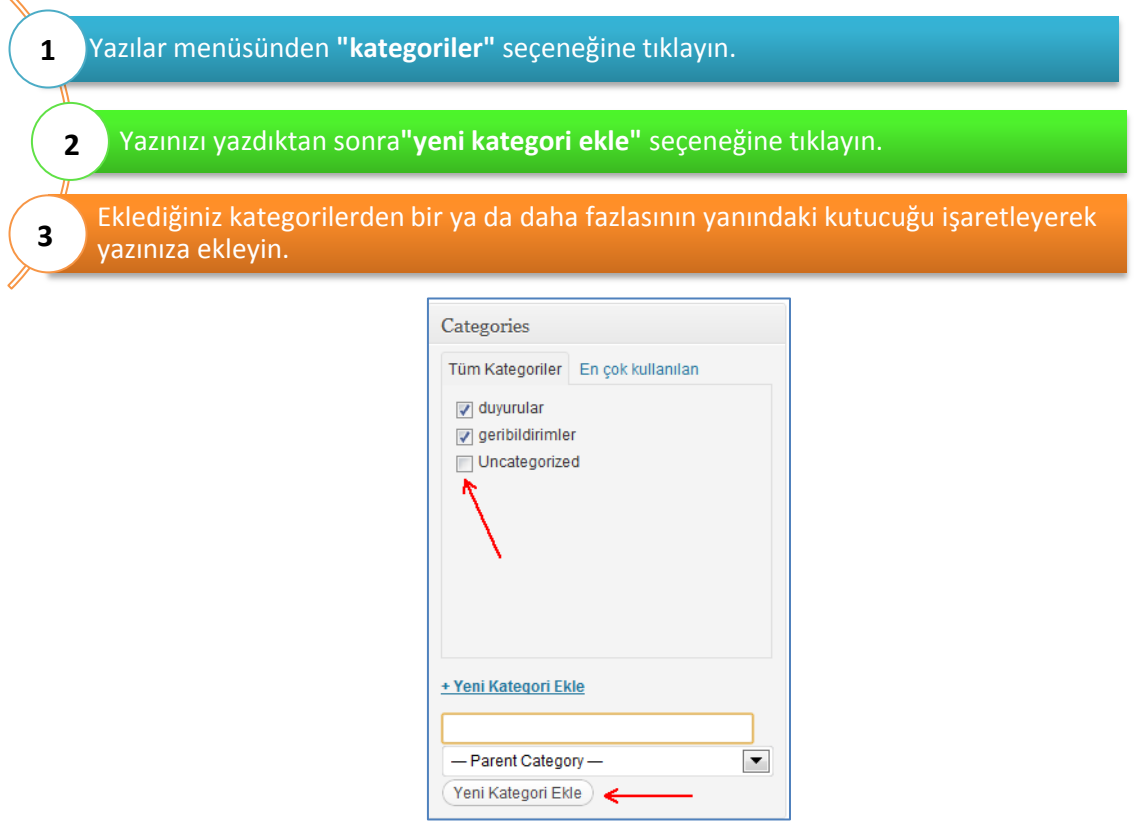

**Şekil 2.10.** Kategori oluşturma penceresi

# <span id="page-44-1"></span>**2.4.2. Yükle/Ekle Butonları**

Yazı ekleme penceresinde **Yükle/Ekle** düğmeleri bulunmaktadır. Bu düğmelerle yazınıza farklı türde dosyalar ve bileşenler ekleyerek yazınızı zenginleştirebilirsiniz. **Yükle/Ekle** menü düğmelerinin işlevleri aşağıdaki şekilde gösterilmektedir.

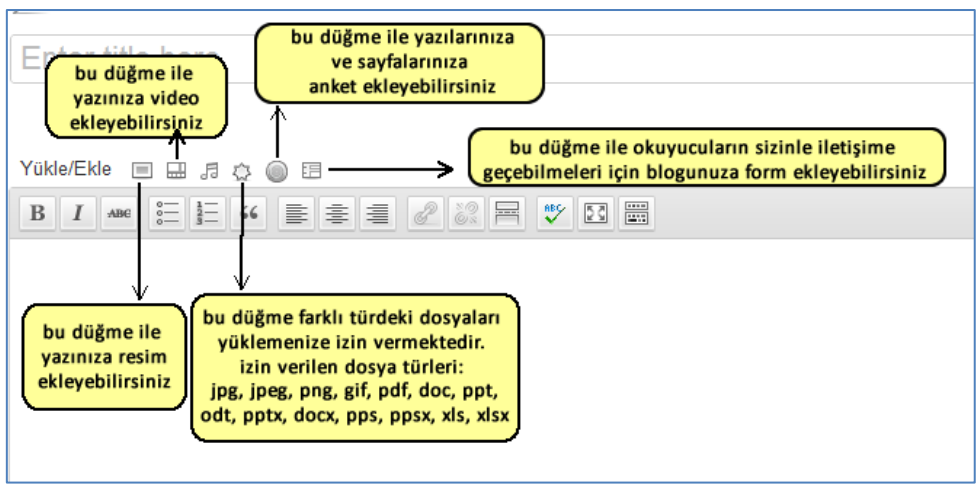

**Şekil 2.11.** Yükle/Ekle düğmeleri

# <span id="page-45-0"></span>**2.4.3. Yazınıza Resim Ekleme**

Yazılarınıza görsel öğelerle zenginleştirmek isteyebilirsiniz. Yazı editöründeki medya ekleme düğmeleri sayesinde yazınıza resim ve video ekleyebilirsiniz.

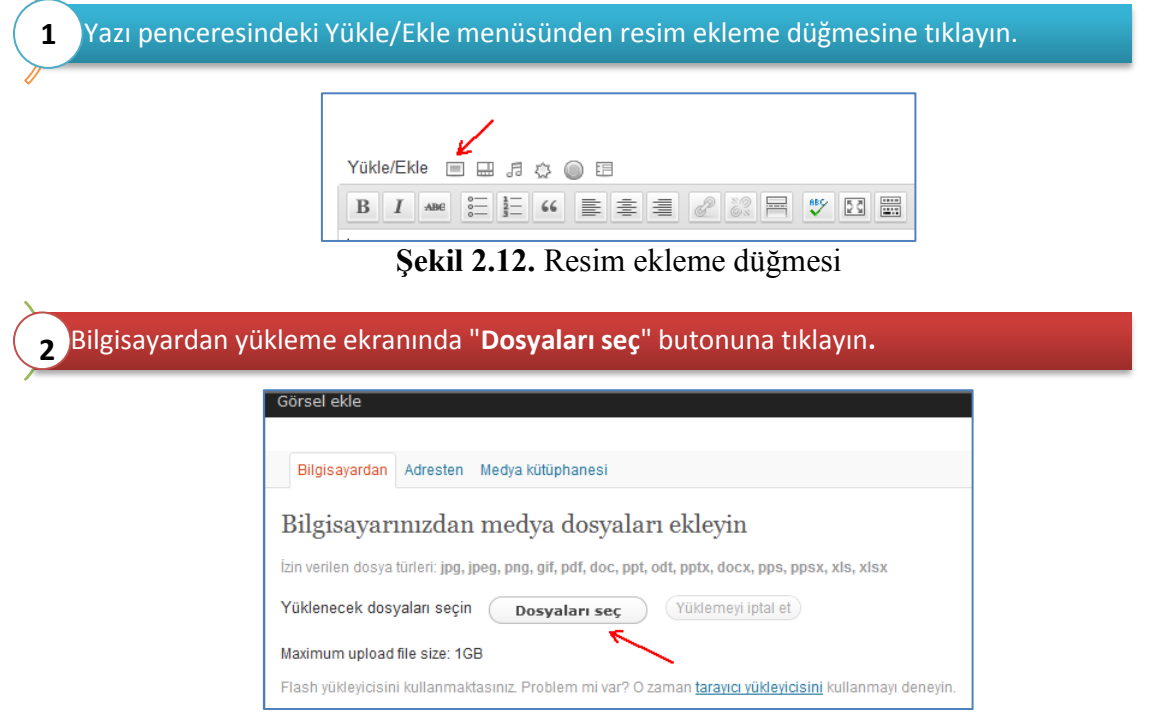

**Şekil 2.13.** Resim ekleme penceresi

Yukarıdaki şekilde görülen pencereden resim yüklemek için üç farklı seçenek bulunmaktadır. "**bilgisayardan**" seçeneği ile bilgisayarınızda kayıtlı herhangi bir resmi, "**adresten**" seçeneği ile herhangibir web adresindeki resmi, "**medya kütüphanesi**" seçeneği ile daha önceden medya kütüphanesine yüklemiş olduğunuz bir resmi yazınıza ekleyebilirsiniz. Buradan yükleyeceğiniz resmi seçtiğinizde bir ilerleme çubuğu görünür ve dosya sunucuya kopyalanır. Ardından karşınıza resim özelliklerini düzenleyebileceğiniz bir ekran gelir. Bu ekranda resminizin başlığını, resmin alt yazısı olarak görünmesini istediğiniz metni, resmin açıklamasını ve bağlantı adresini yazabilirsiniz. Ayrıca resmin yazının neresine hizalanacağını ve resmin boyutunu seçebilirsiniz.

# **"Yazıya dahil et"** düğmesine tıklayarak resmin yazıya dahil edilmesini sağlayabilirsiniz. **3**

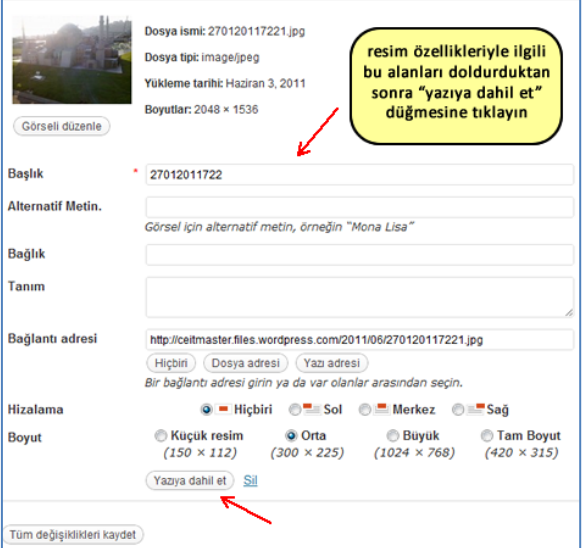

**Şekil 2.14.** Resim özellikleri düzenleme penceresi

# <span id="page-46-0"></span>**2.4.4. Yazınıza Fotoğraf Galerisi Ekleme**

Wordpress'in galeri özelliği ile blog yazılarınıza fotoğraf galerisi ekleyebilirsiniz. Blogunuza fotoğraf galerisi eklemek için aşağıdaki adımları takip etmeniz gerekmektedir:

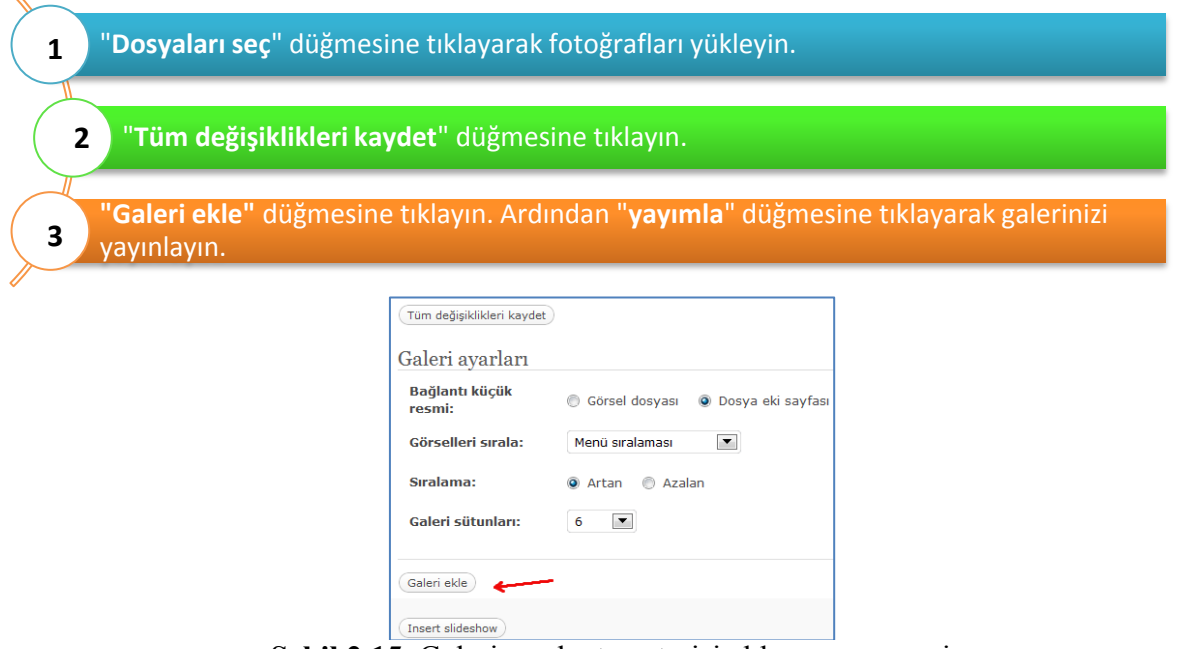

**Şekil 2.15.** Galeri ve slayt gösterisi ekleme penceresi

Yukarıdaki şekilde "**galeri ekle**" düğmesi ile resimlerinizi galeri görünümünde yayımlayabileceğiniz gibi "**insert slideshow**" düğmesi ile de slayt gösterisi şeklinde resimlerinizi yayımlayabilirsiniz.

### <span id="page-47-0"></span>**2.4.5. Youtube'dan Video Ekleme**

Yazılarınıza ve sayfalarınıza "Youtube" videolarını ekleyerek görsel olarak zenginleştirebilirsiniz. Youtube'dan video eklemek için sırasıyla aşağıdaki adımları izlemelisiniz.

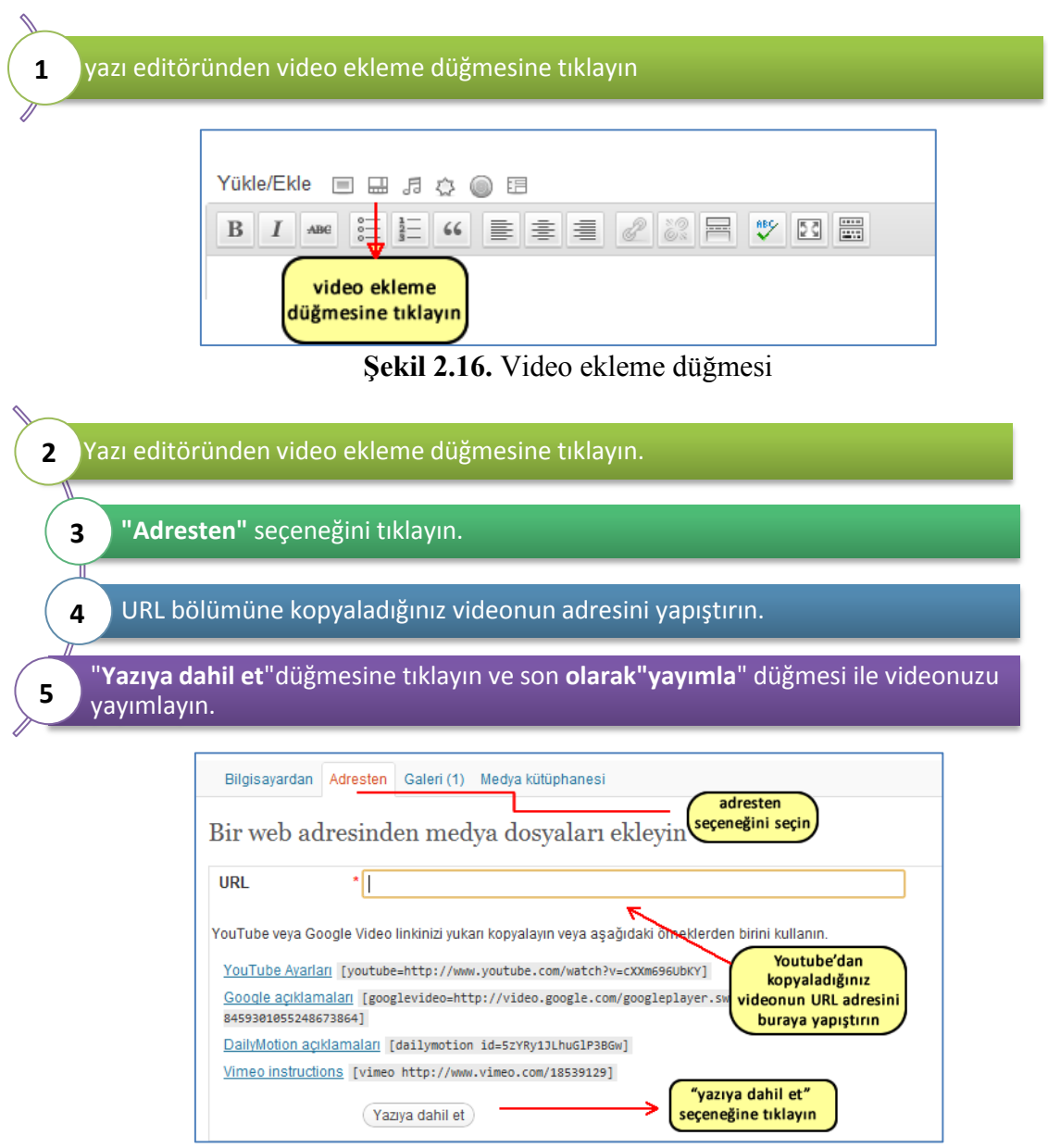

**Şekil 2.17.** Video adres bilgisi giriş ekranı

# <span id="page-47-1"></span>**2.5. Medya Kütüphanesini Kullanma**

Wordpress yönetim panelinden **"Medya>Kütüphane"** seçeneği ile medya kütüphanesine ulaşabilirsiniz. Medya kütüphanenize farklı türde medyalar yükleyebilir daha sonra bunları yazılarınıza ekleyerek yayımlayabilirsiniz.

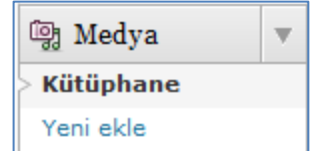

**Şekil 2.18.** Medya kütüphanesi

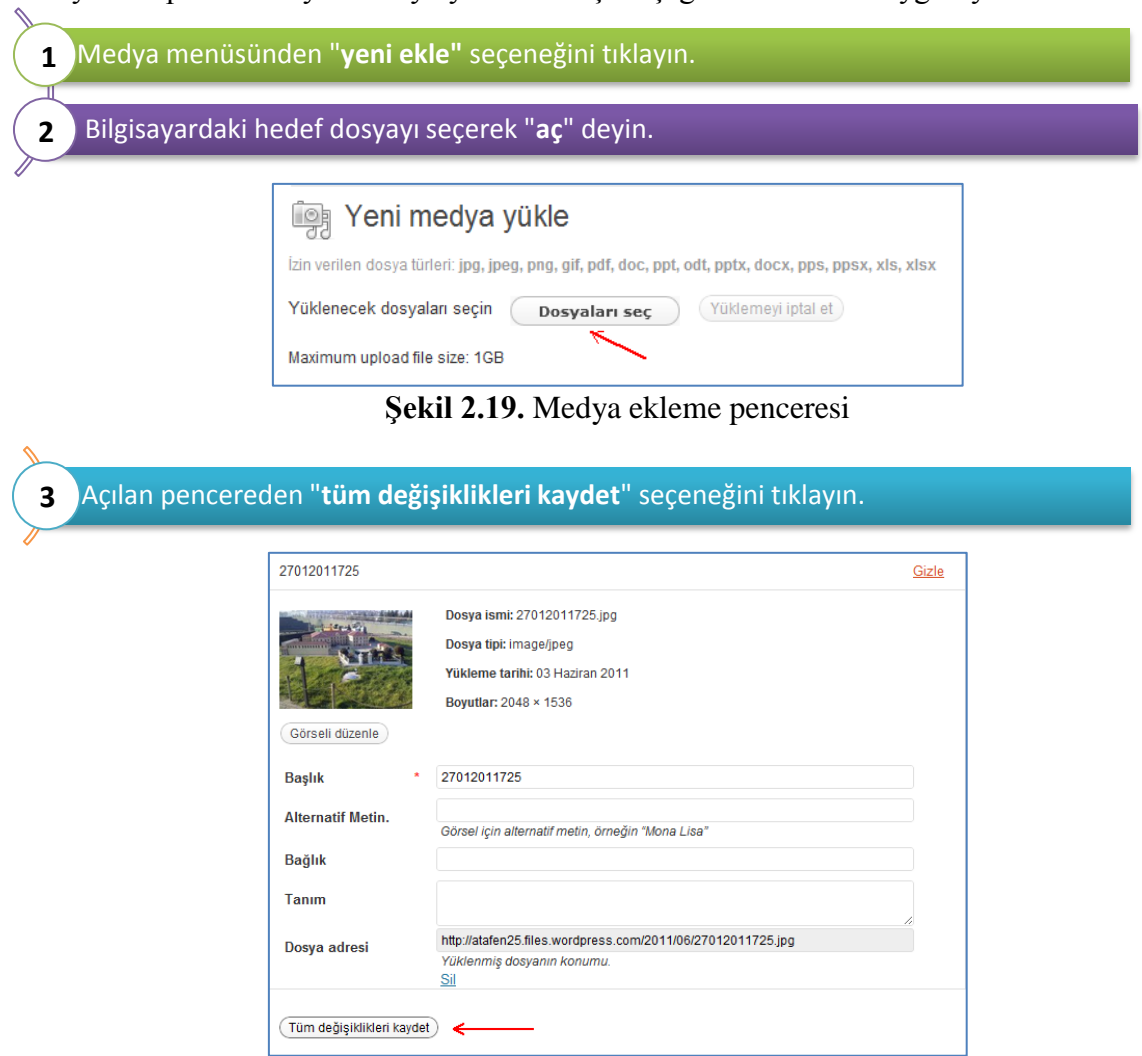

Medya kütüphanesine yeni dosya yüklemek için aşağıdaki adımları uyguluyoruz.

**Şekil 2.20.** Medya özellikleri düzenleme penceresi

"Tüm değişiklikleri kaydet" seçeneğine tıkladıktan sonra dosyanız medya kütüphanesine eklenmiş olmaktadır. Daha sonra yazılarınıza medya kütüphanesinde bulunan dosyalardan hızlı şekilde eklemeler yapabilirsiniz.

### <span id="page-48-0"></span>**2.6. Wordpress Ayarları**

Yönetim panelinin sol tarafında göreceğiniz "**Ayarlar**" menüsünden Wordpress yapılandırma ayarlarını yapabilirsiniz. Bu menünün alt başlıkları aşağıdaki şekilde görülmektedir.

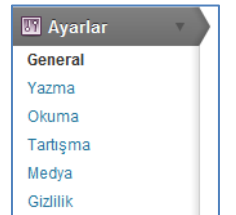

**Şekil 2.21.** Wordpress ayarlar menüsü

Wordpress blogunuzla ilgili çeşitli ayarları yapacağınız menülerin işlevleri aşağıdaki tabloda özetlenmiştir:

| Menü Adı        | Açıklama                                                                                                    |  |
|-----------------|----------------------------------------------------------------------------------------------------|--|
| <b>GENEL</b>    | Blogunuzla ilgili temel ayarların yapıldığı bölümdür. Bu bölümde blogunuzun<br>başlığı, sloganı, zaman dilimi, tarih biçimleri gibi ayarlar yapılmaktadır.                                                                                                    |  |
| <b>YAZMA</b>    | Yazı kutusu boyutu: "Yazı kutusu boyutu"nu değiştirerek yazı yazdığınız<br>alanı genişletebilirsiniz.                                                                                                    |  |
|                 | Biçimlendirme: ":-)" ve ":-P" gibi ifadeleri yayımlarken grafiklere çevir<br>seçeneği işaretlendiğinde surat ifadeleri resimlere dönüştürülür.                                                                                                    |  |
|                 | E-posta ile yazma: Buradan bilgilerini kaydettiğiniz bir e-posta adresine e-<br>posta göndererek blogunuza yazı gönderebilirsiniz.                                                                                                    |  |
| <b>OKUMA</b>    | Ön sayfa görünümleri: "Son yazılarınız" seçeneğini işaretlediğinizde<br>blogunuzun ana sayfasında son eklediğiniz yazılar görüntülenecektir. "Sabit<br>sayfa" seçeneğini işaretlediğinizde belirlediğiniz bir sayfanın ana sayfa olarak<br>görünmesini sağlayabilirsiniz. |  |
|                 | En fazla gösterilecek blog sayfası adedi: Buradan ana sayfada kaç yazı<br>gösterileceğini belirleyebilirsiniz.                                                                                                    |  |
|                 | Beslemelerde gösterilecek en güncel kayıt adedi: RSS beslemenizde<br>gösterilecek yazı adedini buradan belirleyebilirsiniz.                                                                                                    |  |
| <b>TARTIŞMA</b> | Buradan blogunuza gönderilen yorumlarla ilgili ayarları yapabilirsiniz. "Bir<br>yönetici her zaman yorumu onaylamalı" seçeneğini işaretlediğinizde<br>yorumların yayımlanmadan önce bir yönetici tarafından onaylanması<br>gerekmektedir.                                 |  |
|                 | "Yorum yazanın önceden onaylanmış bir yorumu olmalı" seçeneği<br>işaretliyse, yorum yazan kişinin daha önce onaylanmış bir yorumu olduğunda<br>yorumu otomatik olarak onaylanır.                                                                                          |  |
| <b>GİZLİLİK</b> | "Blogumun herkes tarafından görülebilir olmasını istiyorum" seçeneğini<br>işaretleyerek blogunuzun arama motorları tarafından bulunabilir olarak<br>ayarlayabilirsiniz.                                                                                                   |  |
|                 | "Arama motorlarını engellemek, normal ziyaretçilere izin vermek<br>istiyorum" seçeneğini işaretleyerek ise blogunuzun arama motorları tarafından<br>bulunmasını engelleyerek sadece adresini bilen kullanıcılar tarafından<br>girilmesini sağlayabilirsiniz.              |  |

**Tablo 2.6.** Wordpress ayarlar menüsü öğeleri ve işlevleri

# <span id="page-49-0"></span>**2.7. Bağlantı Kümesi (Blogroll) Oluşturma**

Blogunuzda yer alan bağlantı kümenize **blogroll** adı verilir. Blogunuzdan web sitelerine ve başka bloglara bağlantılar verebilirsiniz. Bağlantılar menüsünden **blogroll**'ünüze erişebilir buradaki bağlantıları düzenleyebilir ve yenilerini ekleyebilirsiniz. Burada varsayılan olarak eklenmiş bağlantıları seçerek toplu işlemler listesinden "**sil**" i seçip "**işle**" seçeneğini tıklayarak bu bağlantıları silebilirsiniz. Aynı yazılarda olduğu gibi bağlantılara da bağlantı kategorileri ekleyebilirsiniz.

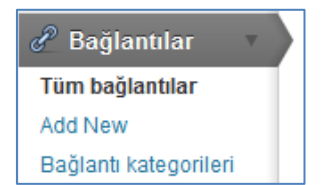

**Şekil 2.22.** Wordpress bağlantılar menüsü

Blogunuza yeni bir bağlantı ve bağlantı kategorisi eklemek için sırasıyla aşağıdaki adımlar uygulanmaktadır.

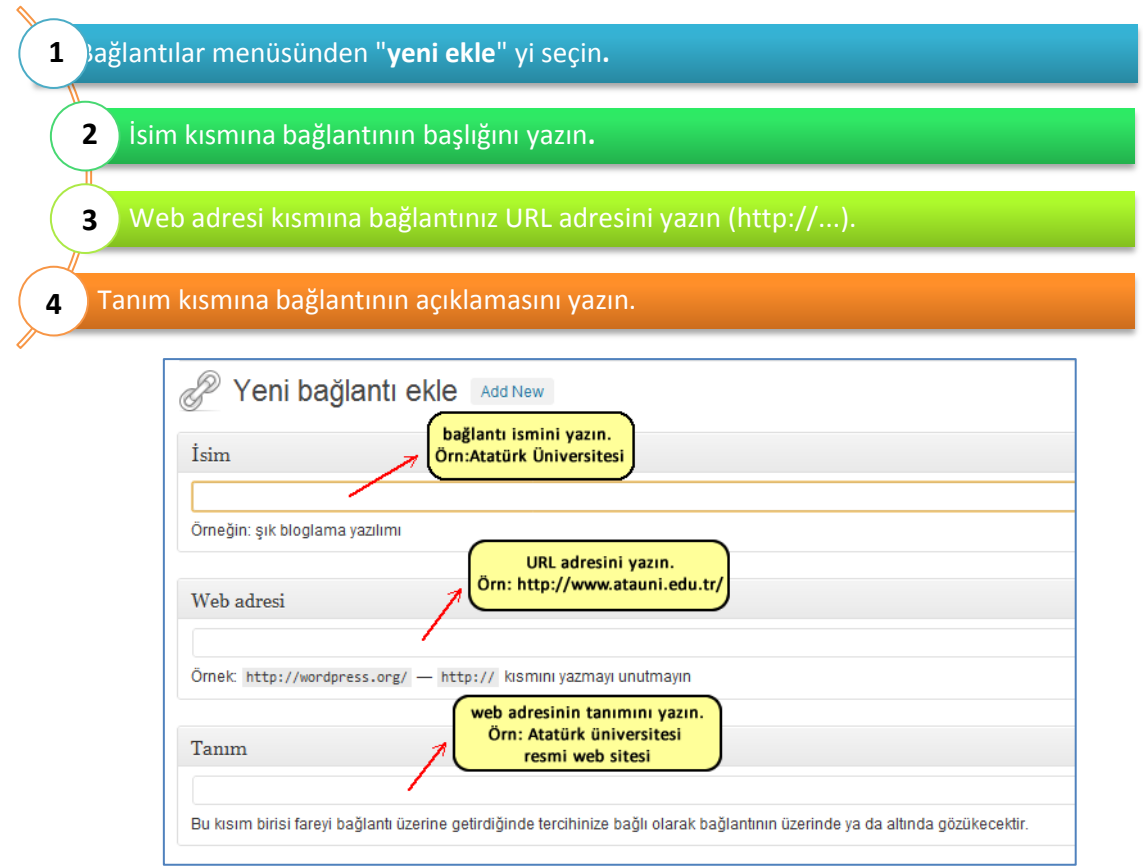

**Şekil 2.23.** Bağlantı özellikleri giriş penceresi

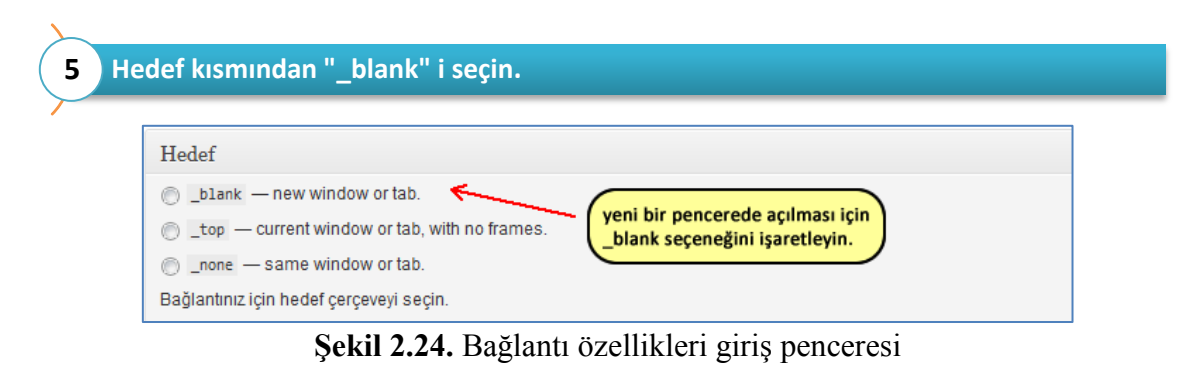

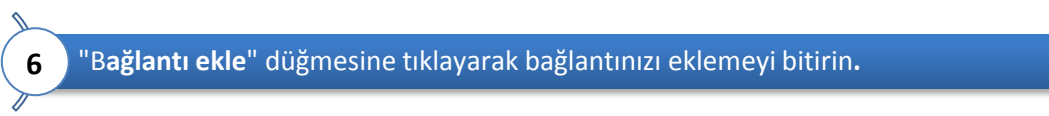

### <span id="page-50-0"></span>**2.8. Yazarlar ve Kullanıcılar**

Wordpress ile birden fazla yazarla çalışabilir ve yazarlarınıza "rol"ler atayabilirsiniz. "**Kullanıcılar**" menüsünden yazarlarınızın ve kullanıcılarınızın listelendiği sayfaya ulaşabilirsiniz.

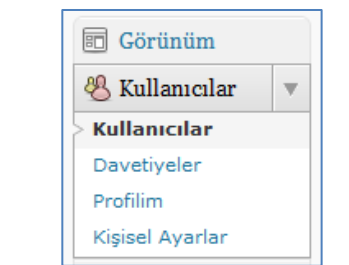

**Şekil 2.25.** Wordpress kullanıcılar menüsü

Blogunuza yeni bir kullanıcı adı eklemek için "**kullanıcılar**" menüsündeki "**yeni ekle**" butonunu kullanabilirsiniz. Daha sonra kullanıcıların profillerini değiştirmek için "yazarlar ve kullanıcılar" linkini kullanabilirsiniz.

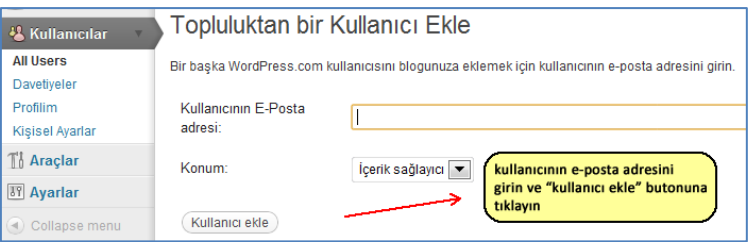

**Şekil 2.26.** Bloga kullanıcı ekleme penceresi

# <span id="page-51-0"></span>**2.9. Sabit Sayfalar**

Sabit sayfalar blogunuzda içeriği değişmeyen ve blogunuzda ayrı bir link olarak bulunan sayfalardır. "Hakkında", "Çalışmalarım", "İletişim" gibi sabit sayfalar oluşturarak içeriğini hazırlayabilirsiniz. Sabit bir sayfa oluşturmak için sırasıyla aşağıdaki adımlar izlenmelidir.

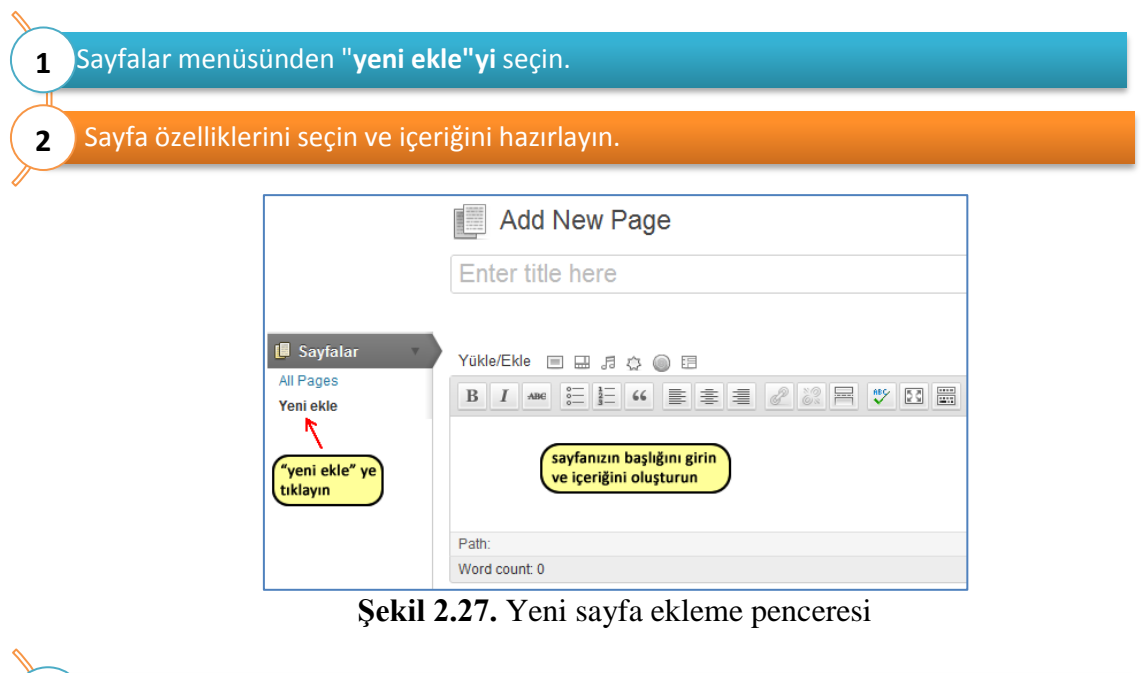

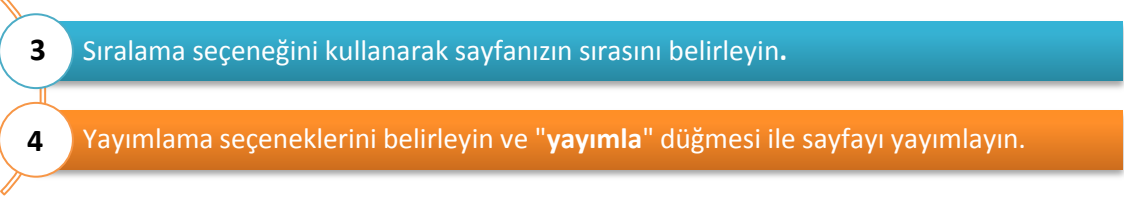

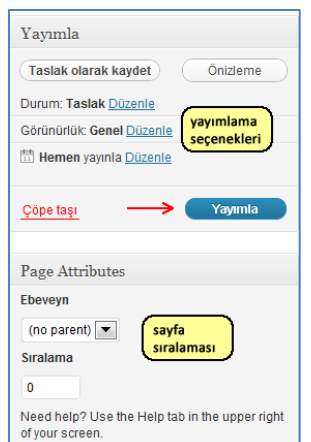

**Şekil 2.28.** Yeni sayfa yayımla penceresi

# <span id="page-52-0"></span>**2.10. Wordpress Temalar**

Blogunuzun temasını değiştirmek için aşağıdaki adımları uygulayın:

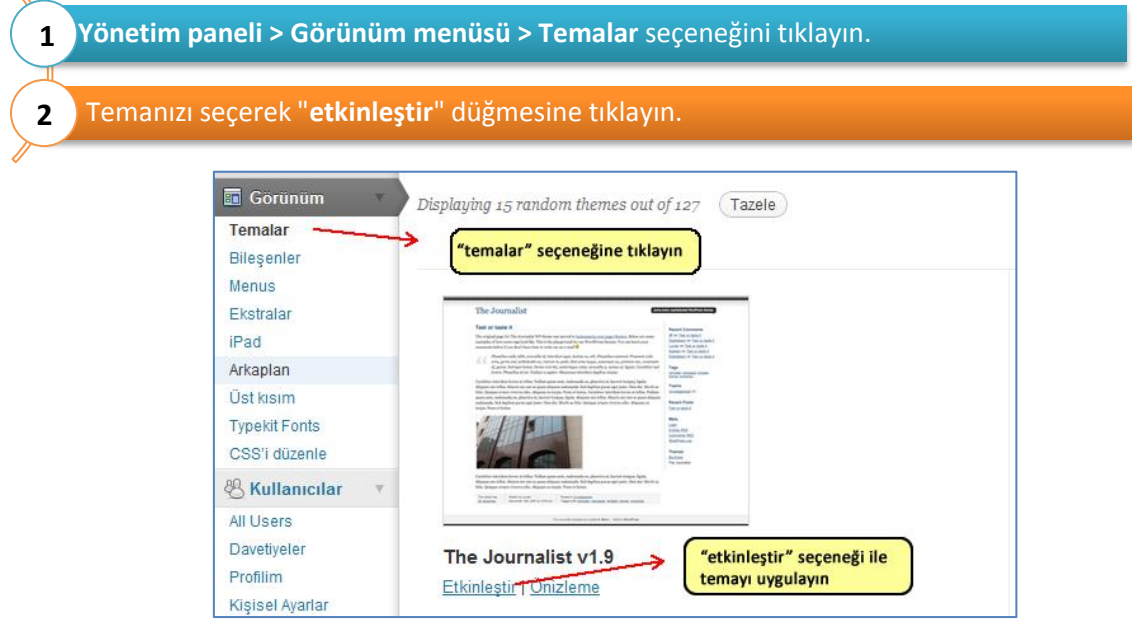

**Şekil 2.29.** Wordpress tema seçenekleri penceresi

### <span id="page-52-1"></span>**2.11. Bileşenler**

Bileşenler temanızın kenar çubuğunda bulunan genellikle tek fonsiyonu olan araçlardır. WordPress'te varsayılan olarak bulunan bileşenler arama, arşivler, etiket bulutu, kategoriler, son yazılar, son yorumlar, gibi bileşenler bulunur. Görünüm menüsünden "Bileşenler"e girdiğinizde temanızda kullanmayı düşündüğünüz bileşenleri başlığından tutup sürükleyerek sağ taraftaki "Sidebar" başlıklı kutuya bıraktığınızda kenar çubuğunda varsayılan olarak duran menüler silinir ve sadece seçilen bileşenler gösterilir. Bir bileşen kenar çubuğuna sürüklendiğinde bileşenin ayarlarının yapılabileceği bir pencere açılır. Bir bileşenin kaldırmak için altındaki "sil" linkine tıklamak yeterlidir.

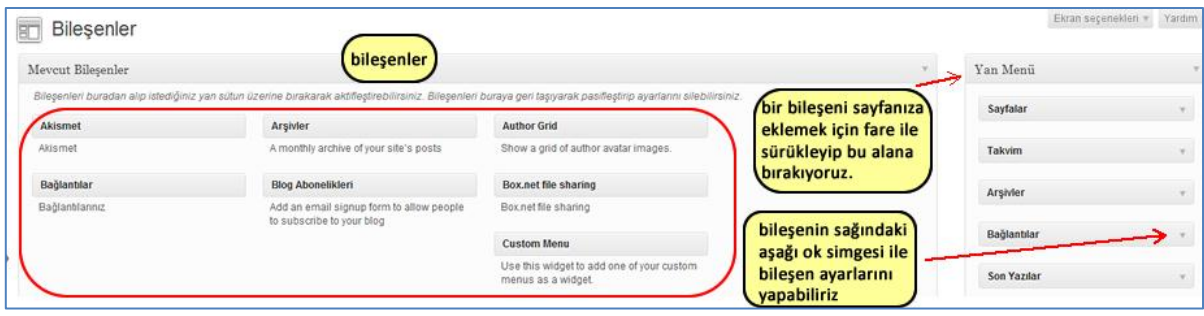

**Şekil 2.30.** Wordpress bileşenler penceresi

### <span id="page-53-0"></span>**2.12. Kaynaklar**

- Demirel, T. , "*Blogların Öğretim Amaçlı Kullanımı Üzerine Öğretmen Adaylarının Görüşleri"*, Yayınlanmamış Yüksek Lisans Tezi, Atatürk Üniversitesi, Erzurum, 2010.
- Göktaş, Y. , "In corporating blogs and the seven principles of good practice into preservice teacher ICT courses: A case study. The New Educational Review" , 19 (3-4), 29-44.

[http://wordpress.com/,](http://wordpress.com/) 2009.

- Martindale, T.& Wiley, D., "Using weblogs in scholarship and teaching. Tech Trends", 49 (2), 55-61, 2005.
- Richardson, W. , "Blogs, wikis, podcasts, and other powerfull web tools for class rooms", ThousandOaks, CA: Corwin, 2006.